Dell Latitude E6230 Benutzerhandbuch

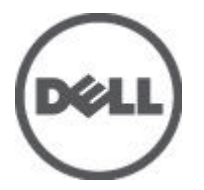

Vorschriftenmodell: P14T Vorschriftentyp: P14T001

# <span id="page-1-0"></span>Anmerkungen, Vorsichtshinweise und Warnungen

ANMERKUNG: Eine ANMERKUNG liefert wichtige Informationen, mit denen Sie den Computer besser einsetzen können.

VORSICHT: Ein VORSICHTSHINWEIS macht darauf aufmerksam, dass bei Nichtbefolgung von Anweisungen eine Beschädigung der Hardware oder ein Verlust von Daten droht, und zeigt auf, wie derartige Probleme vermieden werden können.

WARNUNG: Durch eine WARNUNG werden Sie auf Gefahrenquellen hingewiesen, die materielle Schäden, Verletzungen oder sogar den Tod von Personen zur Folge haben können.

#### **©** 2012 Dell Inc.

Ø

In diesem Text verwendete Marken: Dell™, das Dell Logo, Dell Precision™, OptiPlex™, Latitude™, PowerEdge™, PowerVault™, PowerConnect™, OpenManage™, EqualLogic™, Compellent™, KACE™, FlexAddress™, Force10™ und Vostro™ sind Marken von Dell Inc. Intel®, Pentium®, Xeon®, Core® und Celeron® sind eingetragene Marken der Intel Corporation in den USA und anderen Ländern. AMD® ist eine eingetragene Marke und AMD Opteron™, AMD Phenom™ und AMD Sempron™ sind Marken von Advanced Micro Devices, Inc. Microsoft®, Windows®, Windows Server®, Internet Explorer®, MS-DOS® und Windows Vista® and Active Directory® sind Marken oder eingetragene Marken der Microsoft Corporation in den USA und/oder anderen Ländern. Red Hat® und Red Hat ®Enterprise Linux ®sind eingetragene Marken von Red Hat, Inc. in den USA und/oder anderen Ländern. Novell® ist eine eingetragene Marke und SUSE® ist eine Marke von Novell Inc. in den USA und anderen Ländern. Oracle® ist eine eingetragene Marke von Oracle Corporation und/oder ihren Tochterunternehmen. Citrix®, Xen®, XenServer® und XenMotion® sind eingetragene Marken oder Marken von Citrix Systems, Inc. in den USA und/oder anderen Ländern. VMware®, Virtual SMP®, vMotion®, vCenter® und vSphere® sind eingetragene Marken oder Marken von VMWare, Inc. in den USA oder anderen Ländern. IBM® ist eine eingetragene Marke von International Business Machines Corporation.

2012 - 06

Rev. A00

# Inhaltsverzeichnis

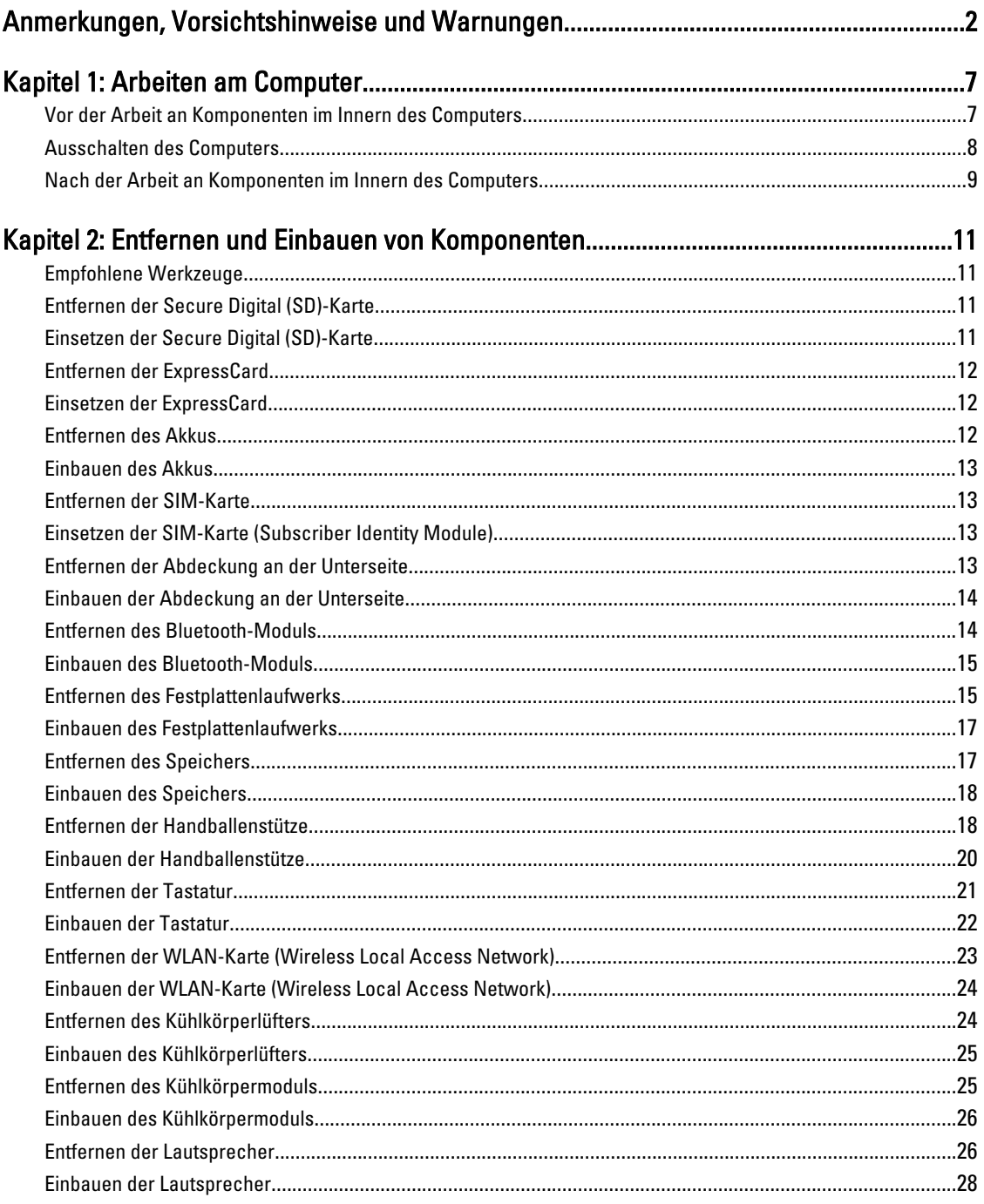

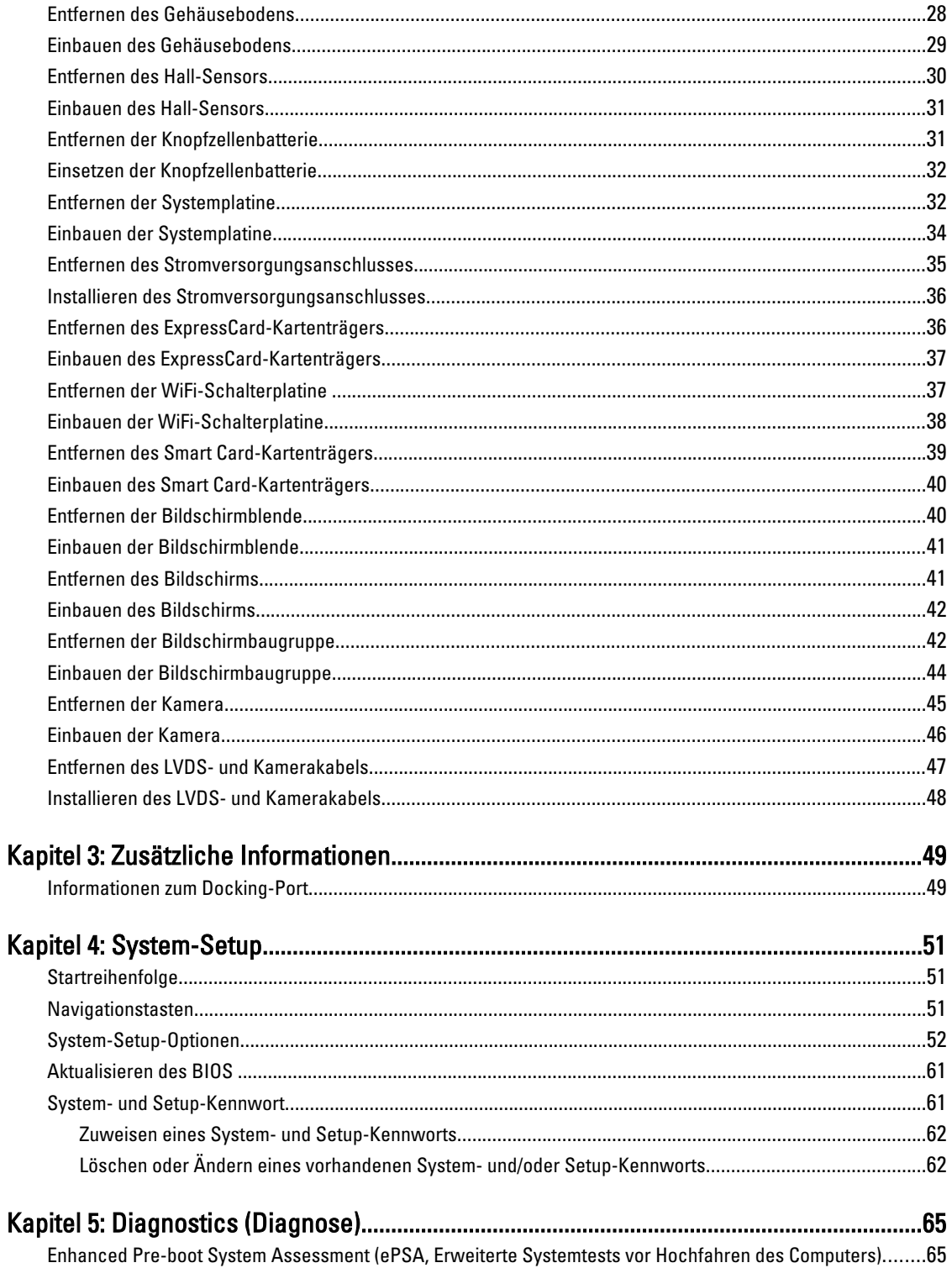

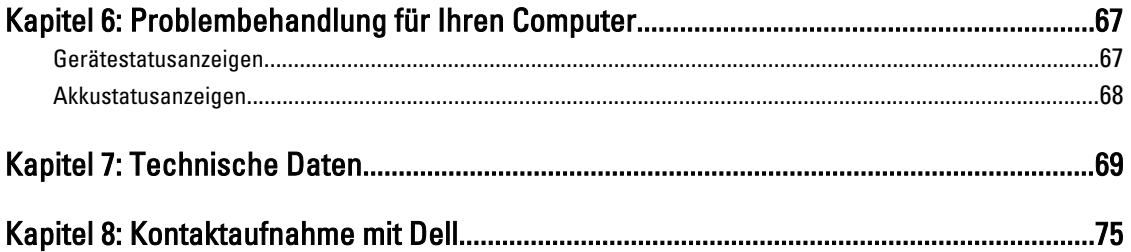

# <span id="page-6-0"></span>Arbeiten am Computer

#### Vor der Arbeit an Komponenten im Innern des Computers

Die folgenden Sicherheitshinweise schützen den Computer vor möglichen Schäden und dienen der persönlichen Sicherheit des Benutzers. Wenn nicht anders angegeben, ist bei jedem in diesem Dokument beschriebenen Vorgang darauf zu achten, dass die folgenden Bedingungen erfüllt sind:

- Sie haben die Arbeitsschritte unter "Arbeiten am Computer" durchgeführt.
- Sie haben die im Lieferumfang Ihres Computers enthaltenen Sicherheitshinweise gelesen.
- Eine Komponente kann ersetzt oder, wenn sie separat erworben wurde, installiert werden, indem der Entfernungsvorgang in umgekehrter Reihenfolge ausgeführt wird.

WARNUNG: Bevor Sie Arbeiten im Inneren des Computers ausführen, lesen Sie zunächst die im Lieferumfang des Computers enthaltenen Sicherheitshinweise. Zusätzliche Informationen zur bestmöglichen Einhaltung der Sicherheitsrichtlinien finden Sie auf der Homepage zur Richtlinienkonformität unter www.dell.com/ regulatory\_compliance

VORSICHT: Viele Reparaturen am Computer dürfen nur von einem zertifizierten Servicetechniker ausgeführt werden. Sie sollten nur die Behebung von Störungen sowie einfache Reparaturen unter Berücksichtigung der jeweiligen Angaben in den Produktdokumentationen von Dell durchführen bzw. die elektronischen oder telefonischen Anweisungen des Service- und Supportteams von Dell befolgen. Schäden durch nicht von Dell genehmigte Wartungsversuche werden nicht durch die Garantie abgedeckt. Lesen und beachten Sie die Sicherheitshinweise, die Sie zusammen mit Ihrem Produkt erhalten haben.

VORSICHT: Um elektrostatische Entladungen zu vermeiden, erden Sie sich mittels eines Erdungsarmbandes oder durch regelmäßiges Berühren einer unlackierten Metalloberfläche (beispielsweise eines Anschlusses auf der Computerrückseite)

VORSICHT: Gehen Sie mit Komponenten und Erweiterungskarten vorsichtig um. Berühren Sie keine Komponenten oder Kontakte auf der Karte. Halten Sie die Karte möglichst an ihren Kanten oder dem Montageblech. Fassen Sie Komponenten wie Prozessoren grundsätzlich an den Kanten und niemals an den Kontaktstiften an.

VORSICHT: Ziehen Sie beim Trennen eines Kabels vom Computer nur am Stecker oder an der Zuglasche und nicht am Kabel selbst. Einige Kabel haben Stecker mit Sicherungsklammern. Wenn Sie ein solches Kabel abziehen, drücken Sie vor dem Herausziehen des Steckers die Sicherungsklammern nach innen. Ziehen Sie beim Trennen von Steckverbindungen die Anschlüsse immer gerade heraus, damit Sie keine Anschlussstifte verbiegen. Richten Sie vor dem Herstellen von Steckverbindungen die Anschlüsse stets korrekt aus.

ANMERKUNG: Die Farbe Ihres Computers und bestimmter Komponenten kann von den in diesem Dokument gezeigten Farben abweichen.

Um Schäden am Computer zu vermeiden, führen Sie folgende Schritte aus, bevor Sie mit den Arbeiten im Computerinneren beginnen.

- 1. Stellen Sie sicher, dass die Arbeitsoberfläche eben und sauber ist, damit die Computerabdeckung nicht zerkratzt wird.
- 2. Schalten Sie den Computer aus (siehe [Ausschalten des Computers\)](#page-7-0).

1

<span id="page-7-0"></span>3. Falls der Computer mit einer Dockingstation verbunden (angedockt) ist, etwa der optionalen Media-Base oder dem Slice-Akku, trennen Sie die Verbindung.

#### VORSICHT: Wenn Sie ein Netzwerkkabel trennen, ziehen Sie es zuerst am Computer und dann am Netzwerkgerät ab.

- 4. Trennen Sie alle Netzwerkkabel vom Computer.
- 5. Trennen Sie den Computer sowie alle daran angeschlossenen Geräte vom Stromnetz.
- 6. Schließen Sie den Bildschirm und legen Sie den Computer mit der Oberseite nach unten auf eine ebene Arbeitsfläche.

ANMERKUNG: Um Schäden an der Systemplatine zu vermeiden, müssen Sie den Hauptakku entfernen, bevor Sie Wartungsarbeiten am Computer durchführen.

- 7. Entfernen Sie den Hauptakku.
- 8. Drehen Sie den Computer wieder mit der Oberseite nach oben.
- 9. Öffnen Sie den Bildschirm.
- 10. Drücken Sie den Netzschalter, um die Systemplatine zu erden.

VORSICHT: Um Stromschläge zu vermeiden, trennen Sie den Computer vor dem Entfernen der Abdeckung immer von der Stromsteckdose.

VORSICHT: Bevor Sie Komponenten im Inneren des Computers berühren, müssen Sie sich erden. Berühren Sie dazu eine nicht lackierte Metalloberfläche, beispielsweise Metallteile an der Rückseite des Computers. Berühren Sie während der Arbeiten regelmäßig eine unlackierte Metalloberfläche, um statische Aufladungen abzuleiten, die zur Beschädigung interner Komponenten führen können.

11. Entfernen Sie alle installierten ExpressCards oder Smart-Karten aus den entsprechenden Steckplätzen.

#### Ausschalten des Computers

VORSICHT: Um Datenverlust zu vermeiden, speichern und schließen Sie alle geöffneten Dateien und beenden Sie alle aktiven Programme, bevor Sie den Computer ausschalten.

- 1. Fahren Sie das Betriebssystem herunter:
	- Unter Windows 7:

Klicken Sie auf Start in und dann auf Shut Down (Herunterfahren).

– In Windows Vista:

Klicken Sie auf Start in und dann auf den Pfeil unten rechts im Startmenü (siehe Abbildung unten), und klicken Sie anschließend auf Herunterfahren.

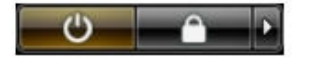

– Unter Windows XP:

Klicken Sie auf Start  $\rightarrow$  Computer ausschalten  $\rightarrow$  Ausschalten . Nachdem das Betriebssystem heruntergefahren wurde, schaltet sich der Computer automatisch aus.

2. Stellen Sie sicher, dass der Computer und alle angeschlossenen Geräte ausgeschaltet sind. Wenn der Computer und die angeschlossenen Geräte nicht automatisch beim Herunterfahren des Betriebssystems ausgeschaltet wurden, halten Sie den Betriebsschalter 4 Sekunden lang gedrückt.

# <span id="page-8-0"></span>Nach der Arbeit an Komponenten im Innern des Computers

Stellen Sie nach Abschluss von Aus- und Einbauvorgängen sicher, dass Sie zuerst sämtliche externen Geräte, Karten, Kabel usw. wieder anschließen, bevor Sie den Computer einschalten.

#### VORSICHT: Verwenden Sie ausschließlich Akkus für genau diesen Dell-Computer, um Beschädigungen des Computers zu vermeiden. Verwenden Sie keine Akkus, die für andere Dell-Computer bestimmt sind.

- 1. Schließen Sie alle externen Geräte an, etwa Port-Replicator, Slice-Akku oder Media-Base, und setzen Sie alle Karten ein, etwa eine ExpressCard.
- 2. Schließen Sie die zuvor getrennten Telefon- und Netzwerkkabel wieder an den Computer an.

#### VORSICHT: Wenn Sie ein Netzwerkkabel anschließen, verbinden Sie das Kabel zuerst mit dem Netzwerkgerät und danach mit dem Computer.

- 3. Setzen Sie den Akku wieder ein.
- 4. Schließen Sie den Computer sowie alle daran angeschlossenen Geräte an das Stromnetz an.
- 5. Schalten Sie den Computer ein.

# <span id="page-10-0"></span>Entfernen und Einbauen von Komponenten

Dieser Abschnitt bietet detaillierte Informationen über das Entfernen und Einbauen von Komponenten Ihres Computers.

#### Empfohlene Werkzeuge

Für die in diesem Dokument beschriebenen Arbeitsschritte können die folgenden Werkzeuge erforderlich sein:

- Kleiner Schlitzschraubenzieher
- Kreuzschlitzschraubenzieher
- Kleiner Kunststoffstift

#### Entfernen der Secure Digital (SD)-Karte

- 1. Folgen Sie den Anweisungen unter Vor der Arbeit an Komponenten im Innern des Computers.
- 2. Drücken Sie leicht auf die SD-Karte, bis sie aus dem Computer herausspringt.

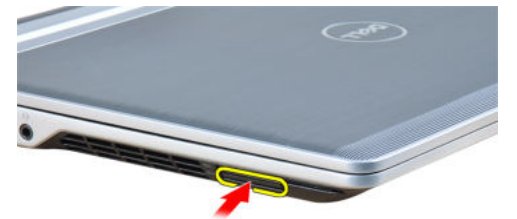

3. Schieben Sie die SD-Karte aus dem Computer heraus.

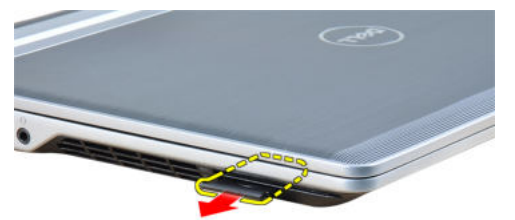

### Einsetzen der Secure Digital (SD)-Karte

- 1. Schieben Sie die SD-Karte in den Steckplatz, bis sie hörbar einrastet.
- 2. Folgen Sie den Anweisungen unter Nach der Arbeit an Komponenten im Inneren des Computers.

# <span id="page-11-0"></span>Entfernen der ExpressCard

- 1. Folgen Sie den Anweisungen unter Vor der Arbeit an Komponenten im Innern des Computers.
- 2. Drücken Sie leicht auf die ExpressCard, bis sie aus dem Computer herausspringt.

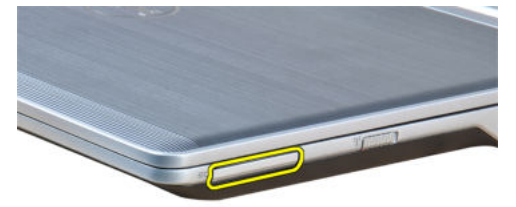

3. Ziehen Sie die ExpressCard aus dem Computer heraus.

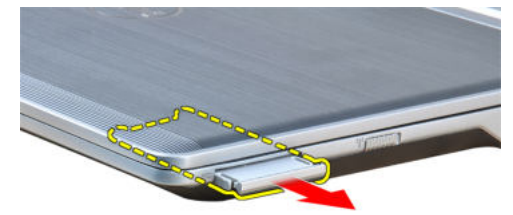

# Einsetzen der ExpressCard

- 1. Schieben Sie die ExpressCard in den Steckplatz, bis sie hörbar einrastet.
- 2. Folgen Sie den Anweisungen unter Nach der Arbeit an Komponenten im Inneren des Computers.

#### Entfernen des Akkus

- 1. Folgen Sie den Anweisungen unter Vor der Arbeit an Komponenten im Innern des Computers.
- 2. Schieben Sie die Akkuentriegelungen zum Entriegeln des Akkus in die entriegelte Position.

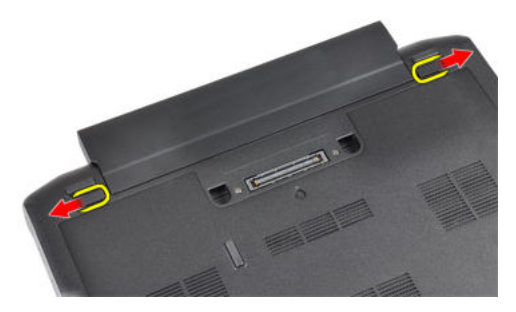

3. Entfernen Sie den Akku aus dem Computer.

<span id="page-12-0"></span>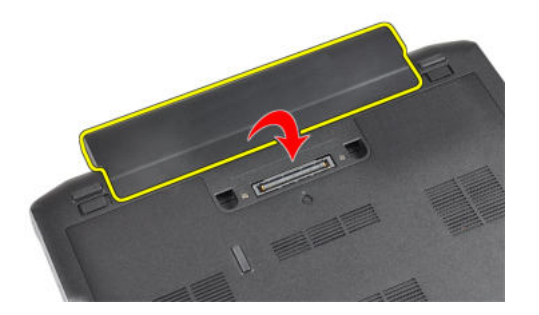

### Einbauen des Akkus

- 1. Schieben Sie die Akku in den Steckplatz, bis er hörbar einrastet.
- 2. Folgen Sie den Anweisungen unter Nach der Arbeit an Komponenten im Inneren des Computers.

#### Entfernen der SIM-Karte

- 1. Folgen Sie den Anweisungen unter Vor der Arbeit an Komponenten im Innern des Computers.
- 2. Entfernen Sie den Akku.
- 3. Entfernen Sie die SIM-Karte aus dem Computer.

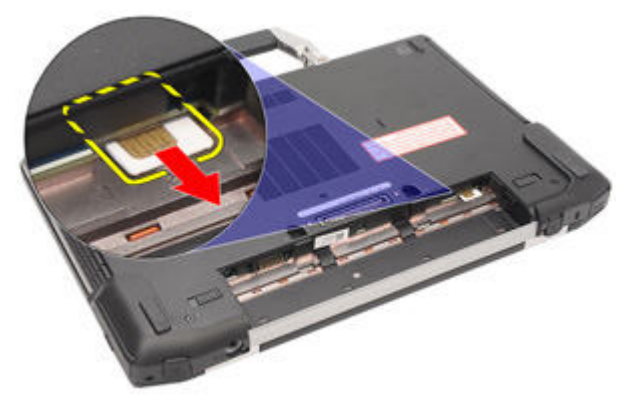

#### Einsetzen der SIM-Karte (Subscriber Identity Module)

- 1. Schieben Sie die SIM-Karte in den entsprechenden Steckplatz.
- 2. Bauen Sie den Akku ein.
- 3. Folgen Sie den Anweisungen unter Nach der Arbeit an Komponenten im Inneren des Computers.

#### Entfernen der Abdeckung an der Unterseite

- 1. Folgen Sie den Anweisungen unter Vor der Arbeit an Komponenten im Innern des Computers.
- 2. Entfernen Sie den Akku.
- 3. Lösen Sie die unverlierbare Schraube, mit der die Abdeckung an der Unterseite am Computer befestigt ist.

<span id="page-13-0"></span>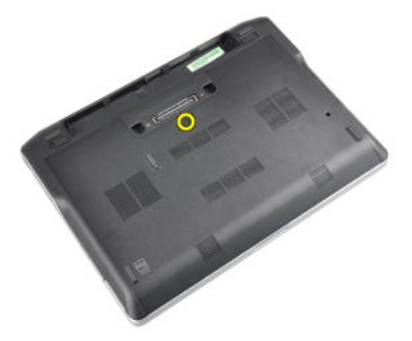

4. Schieben Sie die Abdeckung für die Unterseite aus dem Computer.

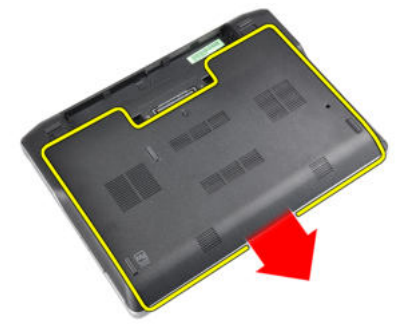

# Einbauen der Abdeckung an der Unterseite

- 1. Setzen Sie die Abdeckung an der Unterseite passend zu den Schraublöchern auf den Computer.
- 2. Ziehen Sie die Schraube fest, um die Abdeckung an der Unterseite am Computer zu befestigen.
- 3. Bauen Sie den Akku ein.
- 4. Folgen Sie den Anweisungen unter Nach der Arbeit an Komponenten im Inneren des Computers.

#### Entfernen des Bluetooth-Moduls

- 1. Folgen Sie den Anweisungen unter Vor der Arbeit an Komponenten im Innern des Computers.
- 2. Folgendes entfernen:
	- a) SD-Karte
	- b) ExpressCard
	- c) Akku
	- d) Abdeckung
- 3. Trennen Sie das Bluetooth-Kabel und ziehen Sie es aus der Führung.

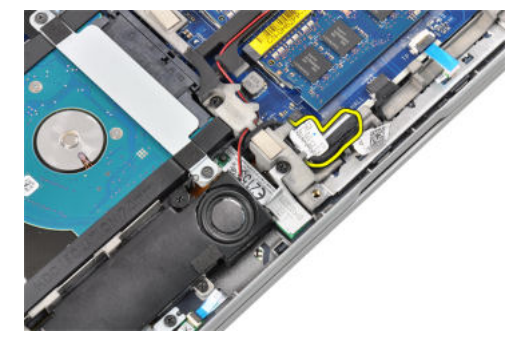

<span id="page-14-0"></span>4. Entfernen Sie die Schraube, mit der das Bluetooth-Modul am Computer befestigt ist.

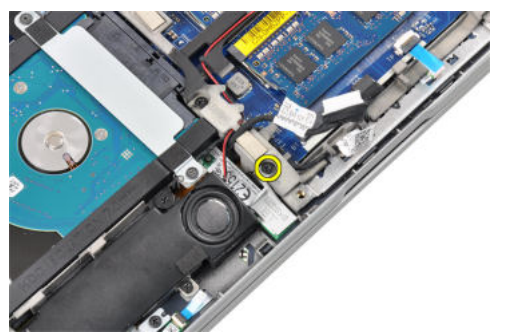

5. Entfernen Sie das Bluetooth-Modul.

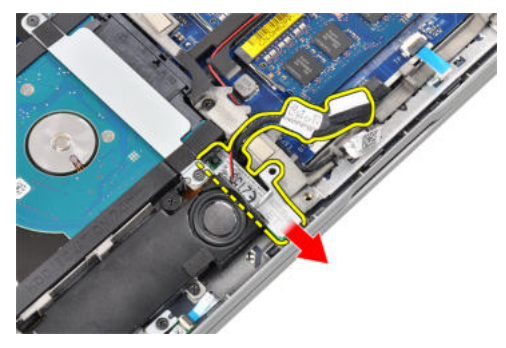

### Einbauen des Bluetooth-Moduls

- 1. Schließen Sie das Bluetooth-Kabel an seinen Anschluss an.
- 2. Ziehen Sie die Schraube fest, um das Bluetooth-Modul am Computer zu befestigen.
- 3. Folgendes einbauen:
	- a) Hintere Bodenabdeckung
	- b) Akku
	- c) ExpressCard
	- d) SD-Karte
- 4. Folgen Sie den Anweisungen unter Nach der Arbeit an Komponenten im Inneren des Computers.

#### Entfernen des Festplattenlaufwerks

- 1. Folgen Sie den Anweisungen unter Vor der Arbeit an Komponenten im Innern des Computers.
- 2. Folgendes entfernen:
	- a) Akku
	- b) Hintere Bodenabdeckung
- 3. Entfernen Sie die Schrauben, mit denen das Festplattenlaufwerk am Computer befestigt ist.

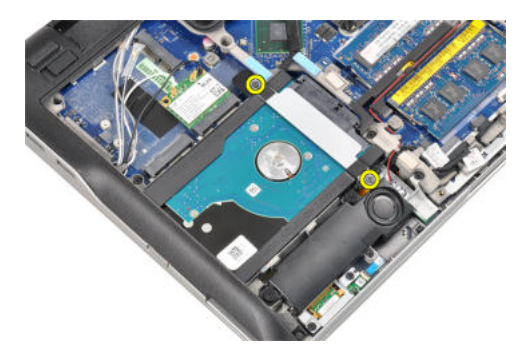

4. Entfernen Sie die Festplattenlaufwerkhalterung, mit der die Festplatte am Computer befestigt ist.

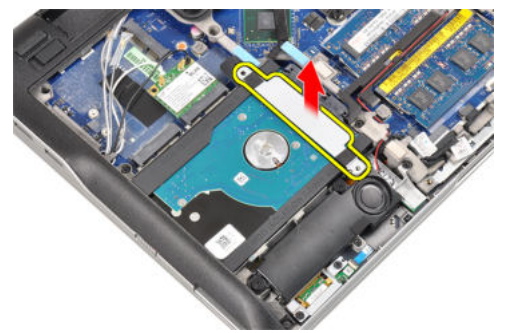

5. Heben Sie die Kante der Festplatte mit einem flachen Schraubenzieher an.

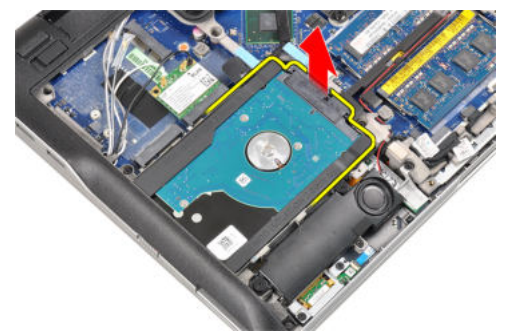

6. Entfernen Sie das Festplattenlaufwerk.

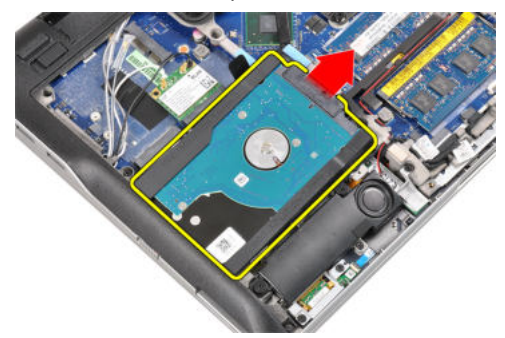

7. Klemmen Sie das Festplattenlaufwerk ab.

<span id="page-16-0"></span>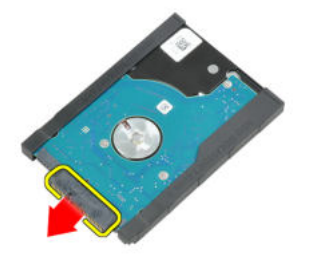

8. Entfernen Sie den Festplattenträger von der Festplatte.

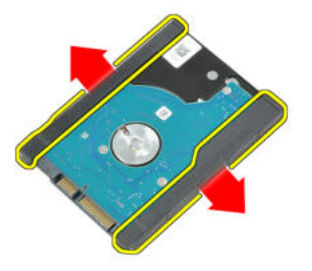

# Einbauen des Festplattenlaufwerks

- 1. Befestigen Sie die Festplattenlaufwerkhalterung am Festplattenlaufwerk.
- 2. Schließen Sie den Anschluss des Festplattenlaufwerks an.
- 3. Setzen Sie das Festplattenlaufwerks wieder in seinen Steckplatz ein.
- 4. Bringen Sie die Festplattenlaufwerkhalterung wieder an, um das Festplattenlaufwerk zu befestigen.
- 5. Ziehen Sie die Schrauben fest, um das Festplattenlaufwerk am Computer zu befestigen.
- 6. Folgendes einbauen:
	- a) Abdeckung
	- b) Akku
- 7. Folgen Sie den Anweisungen unter Nach der Arbeit an Komponenten im Inneren des Computers.

### Entfernen des Speichers

- 1. Folgen Sie den Anweisungen unter Vor der Arbeit an Komponenten im Innern des Computers.
- 2. Folgendes entfernen:
	- a) Akku
	- b) Hintere Bodenabdeckung
- 3. Hebeln Sie die Halteklammern des Speichermoduls nach außen, bis dieses herausspringt.

<span id="page-17-0"></span>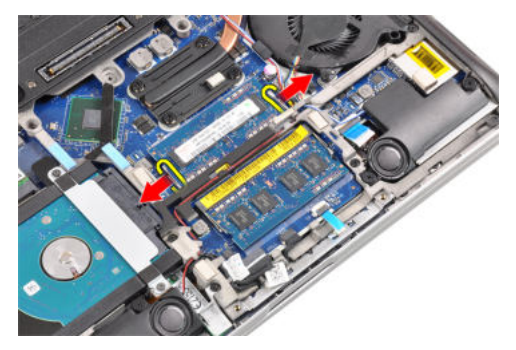

4. Heben Sie das Speichermodul an und entfernen Sie es aus seinem Anschluss.

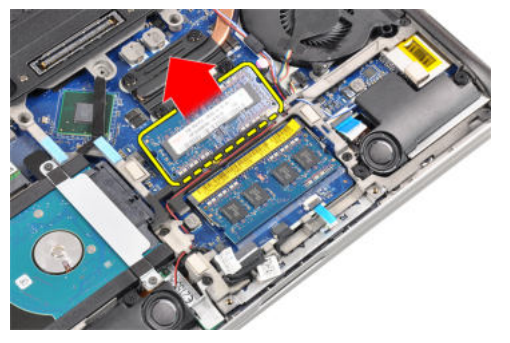

5. Wiederholen Sie die Schritte 2 und 3, um das zweite Speichermodul zu entfernen.

## Einbauen des Speichers

- 1. Legen Sie das Speichermodul in den Speichersockel ein.
- 2. Drücken Sie auf die Halteklammern, um das Speichermodul auf der Systemplatine zu sichern.
- 3. Folgendes einbauen:
	- a) Hintere Bodenabdeckung
	- b) Akku
- 4. Folgen Sie den Anweisungen unter Nach der Arbeit an Komponenten im Inneren des Computers.

# Entfernen der Handballenstütze

- 1. Folgen Sie den Anweisungen unter Vor der Arbeit an Komponenten im Innern des Computers.
- 2. Folgendes entfernen:
	- a) Akku
	- b) Hintere Bodenabdeckung
- 3. Trennen Sie das Kabel des SD-Speicherkartenlesers.

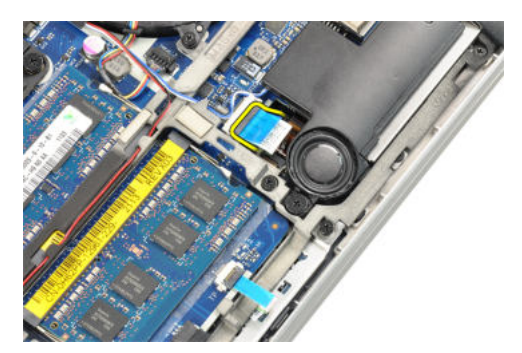

4. Trennen Sie das Kabel des Smart Card-Lesegeräts.

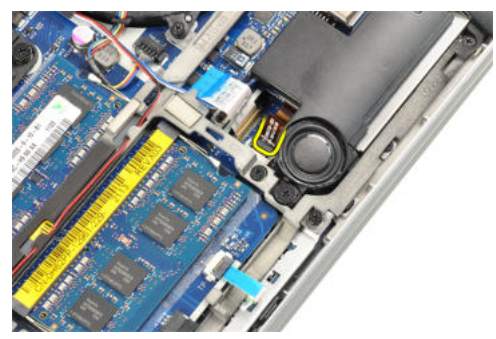

5. Trennen Sie das Touchpad-Kabel.

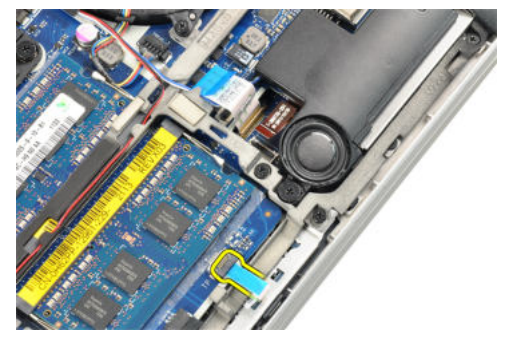

6. Entfernen Sie die Schrauben, mit denen die Handballenstütze am Computer befestigt ist.

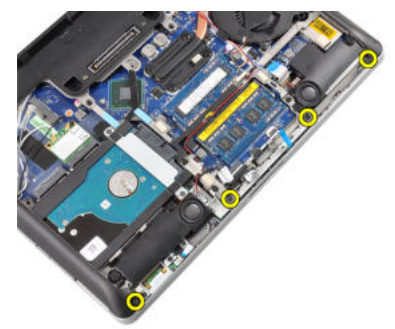

7. Drehen Sie die Unterseite des Computers in einem Winkel von 45 Grad.

<span id="page-19-0"></span>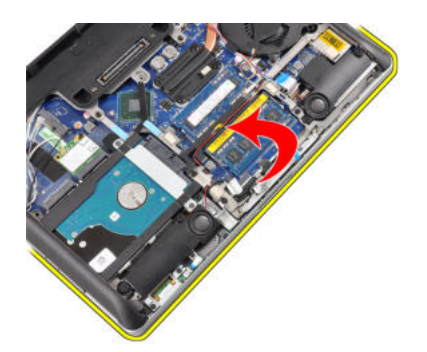

8. Drücken Sie die Handballenstütze nach unten.

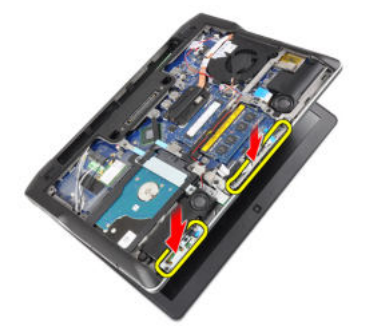

9. Entfernen Sie die Handballenstütze.

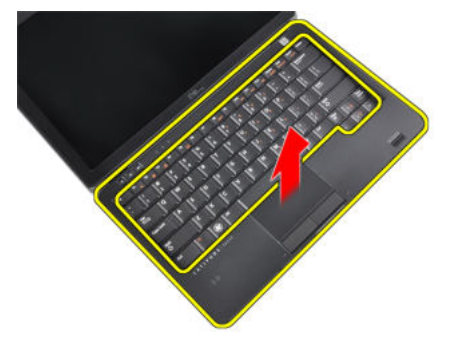

#### Einbauen der Handballenstütze

- 1. Richten Sie die Handballenstütze an ihrem Steckplatz aus.
- 2. Drücken Sie die Handballenstützen entlang der Seiten nach unten, bis sie einrastet.
- 3. Drehen Sie den Computer und ziehen Sie die Schrauben zum Fixieren der Handballenstütze fest.
- 4. Schließen Sie die folgenden Kabel an:
	- a) Touchpad
	- b) Smart Card-Lesegerät
	- c) SD-Speicherkartenleser
- 5. Folgendes einbauen:
	- a) Abdeckung
	- b) Akku
- 6. Folgen Sie den Anweisungen unter Nach der Arbeit an Komponenten im Inneren des Computers.

# <span id="page-20-0"></span>Entfernen der Tastatur

- 1. Folgen Sie den Anweisungen unter Vor der Arbeit an Komponenten im Innern des Computers.
- 2. Folgendes entfernen:
	- a) Akku
	- b) Hintere Bodenabdeckung
	- c) Handballenstütze
- 3. Entfernen Sie auf der Unterseite des Computers die Schrauben.

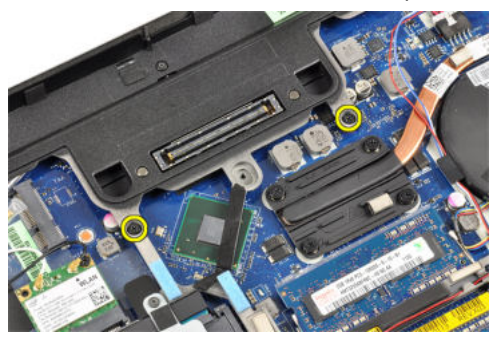

4. Drehen Sie den Computer um und entfernen Sie die Schrauben, mit denen die Tastatur befestigt ist.

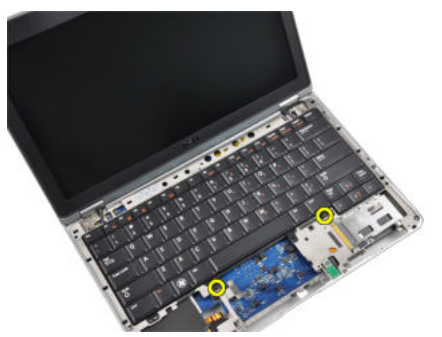

5. Drehen Sie die Tastatur um.

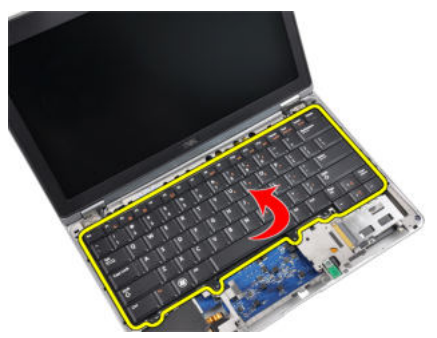

6. Trennen Sie das Tastaturdatenkabel.

<span id="page-21-0"></span>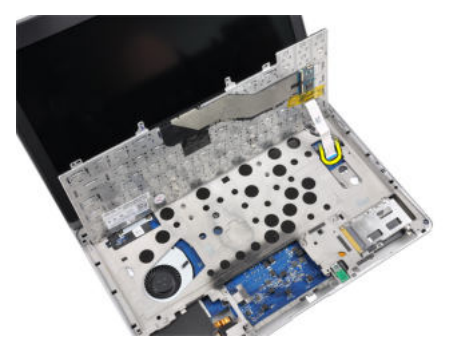

7. Entfernen Sie die Tastatur.

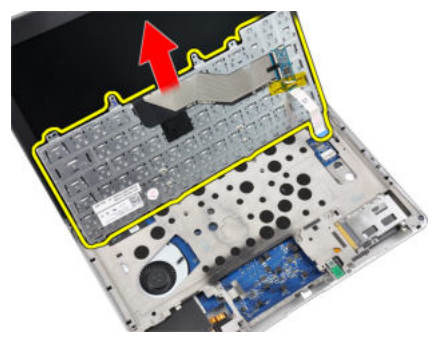

8. Lösen Sie die Folienabdeckung.

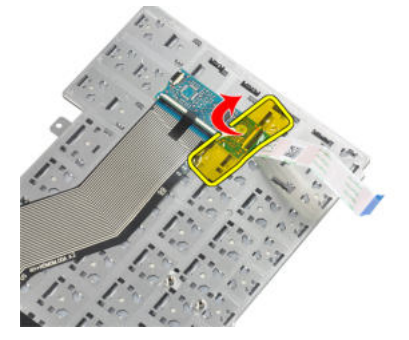

9. Trennen Sie das Tastaturkabel.

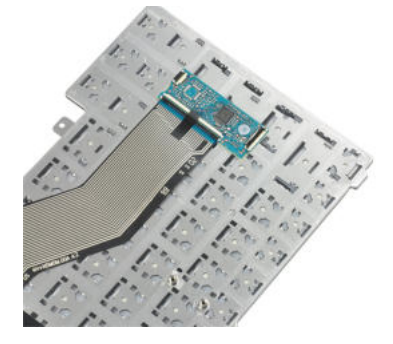

# Einbauen der Tastatur

- 1. Schließen Sie das Tastaturkabel an.
- 2. Bringen Sie die Folienabdeckung an der Tastatur an.
- <span id="page-22-0"></span>3. Schließen Sie das Tastaturdatenkabel an.
- 4. Schieben Sie die Tastatur in ihr Fach und achten Sie darauf, dass sie einrastet.
- 5. Ziehen Sie die Schrauben fest, um die Tastatur zu befestigen.
- 6. Drehen Sie den Computer um und ziehen Sie die Schrauben auf der Rückseite des Computers fest.
- 7. Folgendes einbauen:
	- a) Handballenstütze
	- b) Abdeckung
	- c) Akku
- 8. Folgen Sie den Anweisungen unter Nach der Arbeit an Komponenten im Inneren des Computers.

# Entfernen der WLAN-Karte (Wireless Local Access Network)

- 1. Folgen Sie den Anweisungen unter Vor der Arbeit an Komponenten im Innern des Computers.
- 2. Folgendes entfernen:
	- a) SD-Karte
	- b) ExpressCard
	- c) Akku
	- d) Hintere Bodenabdeckung
- 3. Trennen Sie die angeschlossenen Antennenkabel von der WLAN-Karte, indem Sie sie nach oben ziehen.

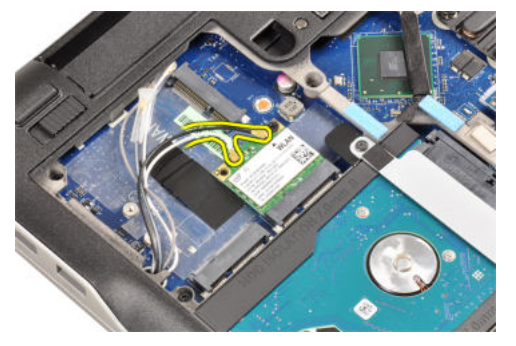

4. Entfernen Sie die Schraube, mit der die WLAN-Karte am Computer befestigt ist.

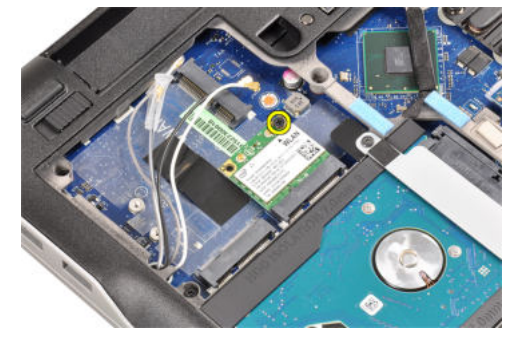

5. Ziehen Sie die WLAN-Karte aus dem Steckplatz auf der Systemplatine heraus.

<span id="page-23-0"></span>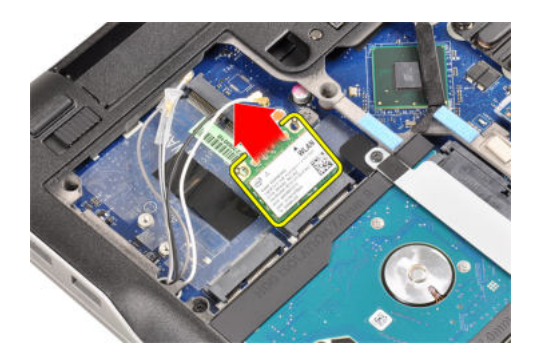

# Einbauen der WLAN-Karte (Wireless Local Access Network)

- 1. Setzen Sie die WLAN-Karte in einem 45-Grad-Winkel in ihren Steckplatz.
- 2. Ziehen Sie die Schraube, mit der die WLAN-Karte am Computer befestigt wird, fest.
- 3. Schließen Sie die Antennenkabel an ihren entsprechend gekennzeichneten Anschlüssen auf der WLAN-Karte an.
- 4. Folgendes einbauen:
	- a) Hintere Bodenabdeckung
	- b) Akku
	- c) ExpressCard
	- d) SD-Karte
- 5. Folgen Sie den Anweisungen unter Nach der Arbeit an Komponenten im Inneren des Computers.

## Entfernen des Kühlkörperlüfters

- 1. Folgen Sie den Anweisungen unter Vor der Arbeit an Komponenten im Innern des Computers.
- 2. Folgendes entfernen:
	- a) SD-Karte
	- b) ExpressCard
	- c) Akku
	- d) Hintere Bodenabdeckung
- 3. Trennen Sie das Kabel des Kühlkörperlüfters.

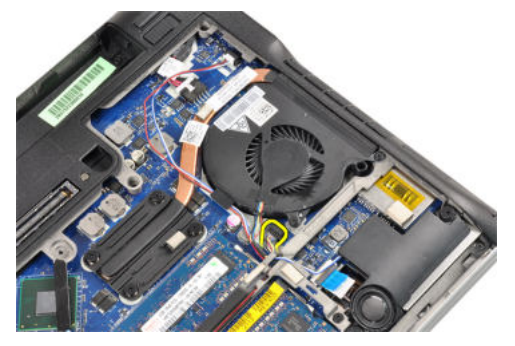

4. Entfernen Sie die Schrauben, mit denen der Kühlkörperlüfter am Computer befestigt ist.

<span id="page-24-0"></span>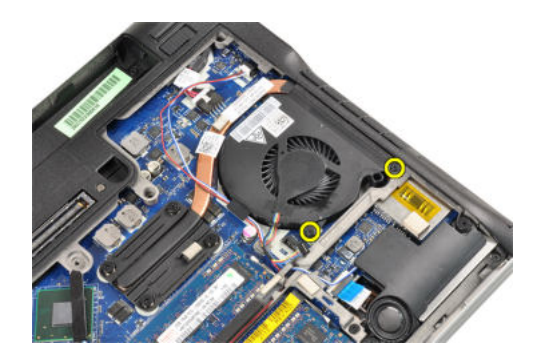

5. Heben Sie den Kühlkörperlüfter heraus.

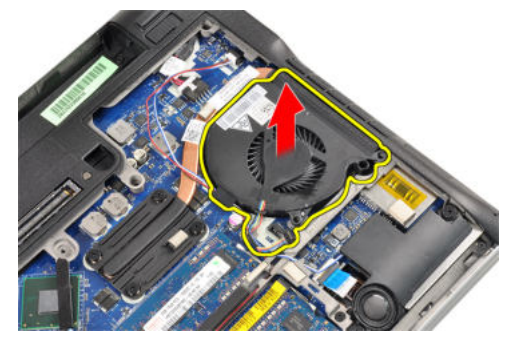

#### Einbauen des Kühlkörperlüfters

- 1. Setzen Sie den Kühlkörperlüfter in seinem Steckplatz ein.
- 2. Ziehen Sie die Schrauben fest, mit denen der Kühlkörperlüfter am Computer befestigt ist.
- 3. Schließen Sie das Kabel des Kühlkörperlüfters an.
- 4. Folgendes einbauen:
	- a) Hintere Bodenabdeckung
	- b) Akku
	- c) ExpressCard
	- d) SD-Karte
- 5. Folgen Sie den Anweisungen unter Nach der Arbeit an Komponenten im Inneren des Computers.

## Entfernen des Kühlkörpermoduls

- 1. Folgen Sie den Anweisungen unter Vor der Arbeit an Komponenten im Innern des Computers.
- 2. Folgendes entfernen:
	- a) SD-Karte
	- b) ExpressCard
	- c) Akku
	- d) Hintere Bodenabdeckung
	- e) Kühlkörper
- 3. Lösen Sie die Schrauben, mit denen das Kühlkörpermodul am Computer befestigt ist.

<span id="page-25-0"></span>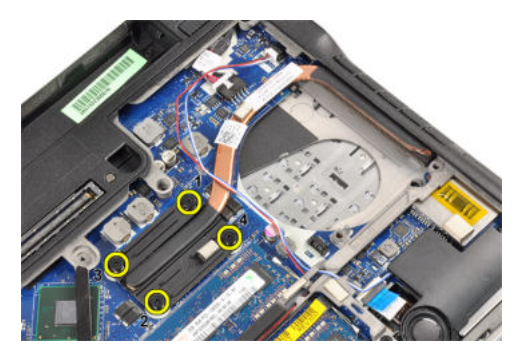

4. Entfernen Sie das Kühlkörpermodul.

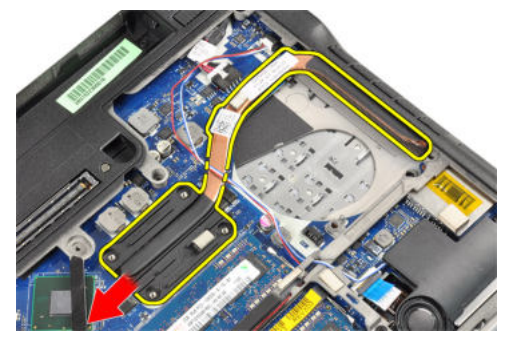

## Einbauen des Kühlkörpermoduls

- 1. Setzen Sie das Kühlkörpermodul in seinem Steckplatz ein.
- 2. Ziehen Sie die Schrauben fest, um das Kühlkörpermodul zu befestigen.
- 3. Folgendes einbauen:
	- a) Kühlkörperlüfter
		- b) Hintere Bodenabdeckung
		- c) Akku
		- d) ExpressCard
		- e) SD-Karte
- 4. Folgen Sie den Anweisungen unter Nach der Arbeit an Komponenten im Inneren des Computers.

#### Entfernen der Lautsprecher

- 1. Folgen Sie den Anweisungen unter Vor der Arbeit an Komponenten im Innern des Computers.
- 2. Folgendes entfernen:
	- a) SD-Karte
	- b) ExpressCard
	- c) Akku
	- d) Hintere Bodenabdeckung
- 3. Trennen Sie das Lautsprecherkabel.

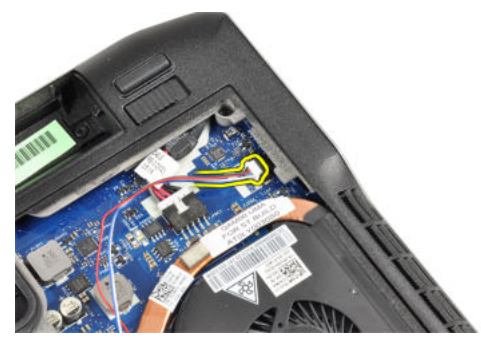

4. Entfernen Sie das Lautsprecherkabel aus der Kabelführung.

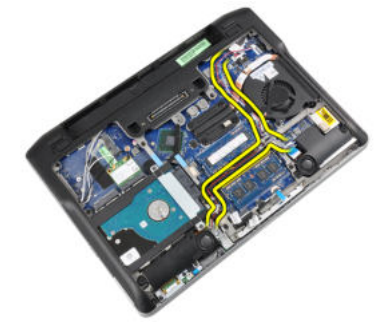

5. Entfernen Sie die Schrauben, mit denen der Lautsprecher am Computer befestigt ist.

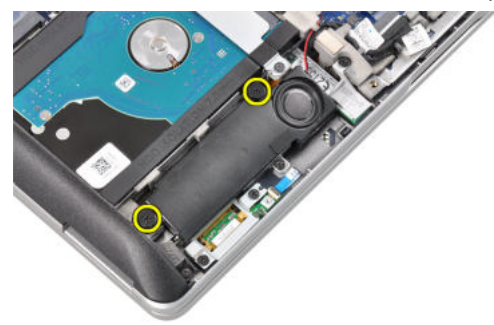

6. Entfernen Sie die Schrauben, mit denen der andere Lautsprecher am Computer befestigt ist.

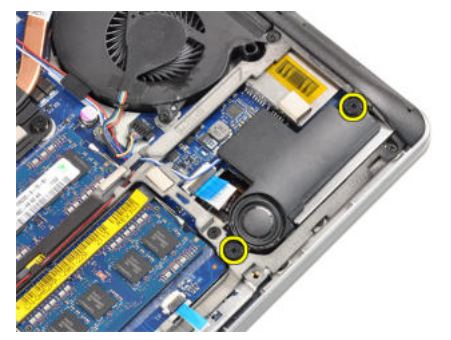

7. Entfernen Sie die Lautsprecher.

<span id="page-27-0"></span>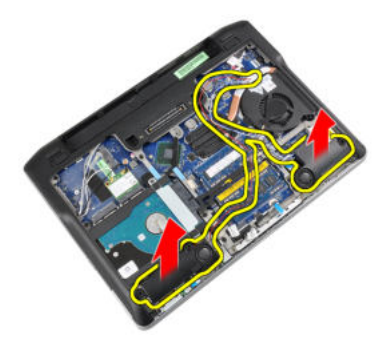

## Einbauen der Lautsprecher

- 1. Bringen Sie die Lautsprecher in ihrer ursprünglichen Position an und schließen Sie die Lautsprecherkabel an.
- 2. Ziehen Sie die Schrauben fest, um beide Lautsprecher zu befestigen.
- 3. Folgendes einbauen:
	- a) Hintere Bodenabdeckung
	- b) Akku
	- c) ExpressCard
	- d) SD-Karte
- 4. Folgen Sie den Anweisungen unter Nach der Arbeit an Komponenten im Inneren des Computers.

### Entfernen des Gehäusebodens

- 1. Folgen Sie den Anweisungen unter Vor der Arbeit an Komponenten im Innern des Computers.
- 2. Folgendes entfernen:
	- a) SD-Karte
	- b) ExpressCard
	- c) Akku
	- d) Hintere Bodenabdeckung
	- e) Handballenstütze
	- f) Tastatur
	- g) Bluetooth-Modul
	- h) Kühlkörperlüfter
	- i) Lautsprecher
- 3. Trennen Sie das Touchpad-Kabel.

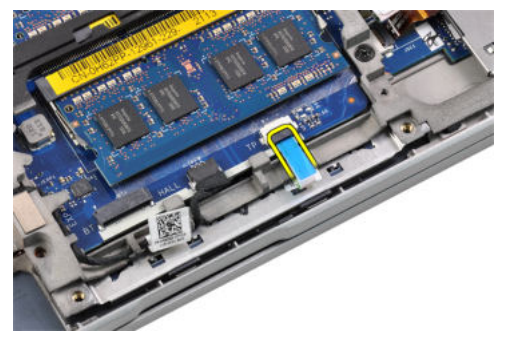

4. Trennen Sie das Hall-Sensor-Kabel.

<span id="page-28-0"></span>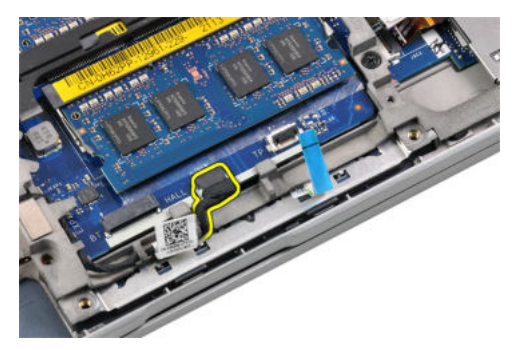

5. Entfernen Sie die Schrauben, mit denen der Gehäuseboden befestigt ist.

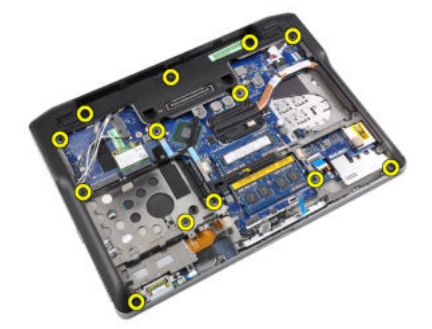

6. Heben Sie den Gehäuseboden nach oben.

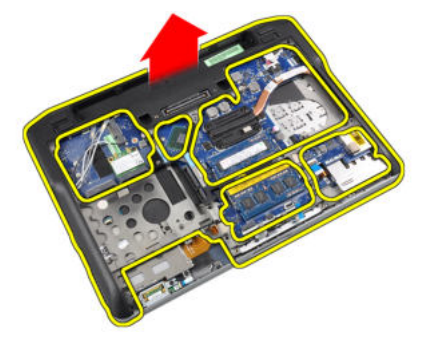

# Einbauen des Gehäusebodens

- 1. Passen Sie den Gehäuseboden auf den Computer auf.
- 2. Ziehen Sie die Schrauben fest, um den Gehäuseboden am Computer zu befestigen.
- 3. Schließen Sie die folgenden Kabel an:
	- a) Hall-Sensor
	- b) Touchpad
- 4. Folgendes einbauen:
	- a) Lautsprecher
	- b) Kühlkörperlüfter
	- c) Bluetooth-Modul
	- d) Tastatur
	- e) Handballenstütze
	- f) Hintere Bodenabdeckung
	- g) Akku
- <span id="page-29-0"></span>h) ExpressCard
- i) SD-Karte
- 5. Folgen Sie den Anweisungen unter Nach der Arbeit an Komponenten im Inneren des Computers.

# Entfernen des Hall-Sensors

- 1. Folgen Sie den Anweisungen unter Vor der Arbeit an Komponenten im Innern des Computers.
- 2. Folgendes entfernen:
	- a) SD-Karte
	- b) ExpressCard
	- c) Akku
	- d) Hintere Bodenabdeckung
	- e) Handballenstütze
	- f) Tastatur
	- g) Bluetooth-Modul
	- h) Kühlkörperlüfter
	- i) Lautsprecher
	- j) Grundgehäuse
- 3. Lösen Sie das Hall-Sensor-Kabel aus dem Kabelführungskanal.

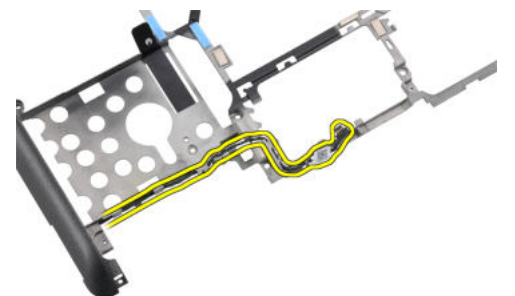

4. Entfernen Sie die Schraube, mit der der Hall-Sensor befestigt ist.

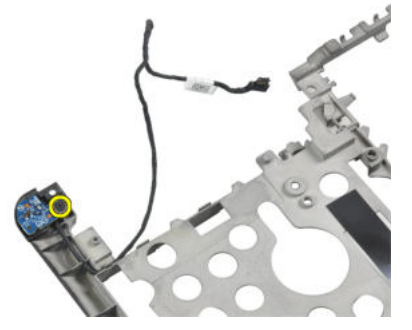

5. Entfernen Sie den Hall-Sensor.

<span id="page-30-0"></span>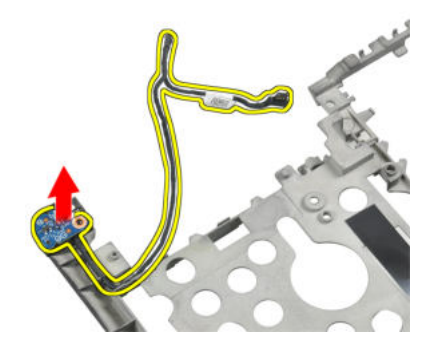

#### Einbauen des Hall-Sensors

- 1. Setzen Sie den Hall-Sensor in seinem Steckplatz ein.
- 2. Ziehen Sie die Schraube fest, um den Hall-Sensor zu befestigen.
- 3. Verlegen Sie das Hall-Sensor-Kabel und schließen Sie es an.
- 4. Folgendes einbauen:
	- a) Grundgehäuse
	- b) Lautsprecher
	- c) Kühlkörperlüfter
	- d) Bluetooth-Modul
	- e) Tastatur
	- f) Handballenstütze
	- g) Hintere Bodenabdeckung
	- h) Akku
	- i) ExpressCard
	- j) SD-Karte
- 5. Folgen Sie den Anweisungen unter Nach der Arbeit an Komponenten im Inneren des Computers.

### Entfernen der Knopfzellenbatterie

- 1. Folgen Sie den Anweisungen unter Vor der Arbeit an Komponenten im Innern des Computers.
- 2. Folgendes entfernen:
	- a) SD-Karte
	- b) ExpressCard
	- c) Akku
	- d) Abdeckung
	- e) Handballenstütze
	- f) Tastatur
	- g) Bluetooth-Modul
	- h) Kühlkörperlüfter
	- i) Lautsprecher
	- j) Grundgehäuse
- 3. Entfernen Sie das Kabel der Knopfzellenbatterie.

<span id="page-31-0"></span>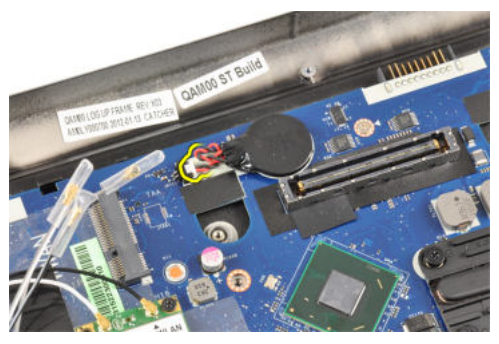

4. Hebeln Sie die Knopfzellenbatterie nach oben heraus und entfernen Sie dieselbe aus dem Computer.

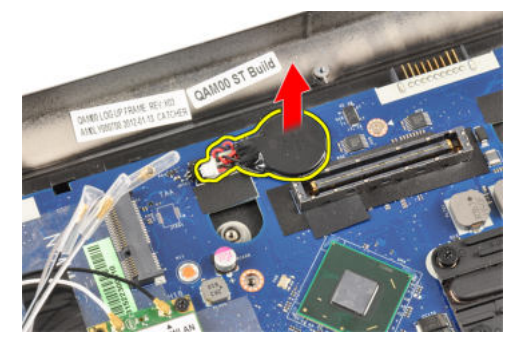

## Einsetzen der Knopfzellenbatterie

- 1. Setzen Sie die Knopfzellenbatterie wieder in ihrem Fach ein.
- 2. Schließen Sie das Kabel der Knopfzellenbatterie an.
- 3. Folgendes einbauen:
	- a) Grundgehäuse
	- b) Lautsprecher
	- c) Bluetooth-Modul
	- d) Kühlkörperlüfter
	- e) Tastatur
	- f) Handballenstütze
	- g) Hintere Bodenabdeckung
	- h) Akku
	- i) ExpressCard
	- j) SD-Karte
- 4. Folgen Sie den Anweisungen unter Nach der Arbeit an Komponenten im Inneren des Computers.

### Entfernen der Systemplatine

- 1. Folgen Sie den Anweisungen unter Vor der Arbeit an Komponenten im Innern des Computers.
- 2. Folgendes entfernen:
	- a) SD-Karte
	- b) ExpressCard
	- c) Akku
	- d) Hintere Bodenabdeckung
	- e) Handballenstütze
- f) Tastatur
- g) Bluetooth-Modul
- h) Kühlkörperlüfter
- i) Kühlkörpermodul
- j) Lautsprecher
- k) Bildschirmbaugruppe
- l) Gehäuseboden
- 3. Klemmen Sie das Kabel der WiFi-Schalterplatine ab.

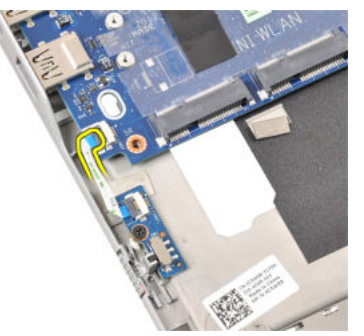

4. Klemmen Sie das Kabel des ExpressCard-Kartenträgers ab.

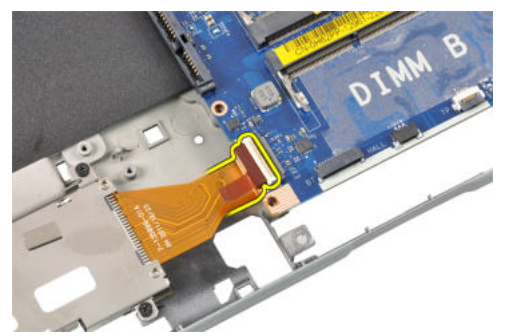

5. Trennen Sie das Stromversorgungskabel.

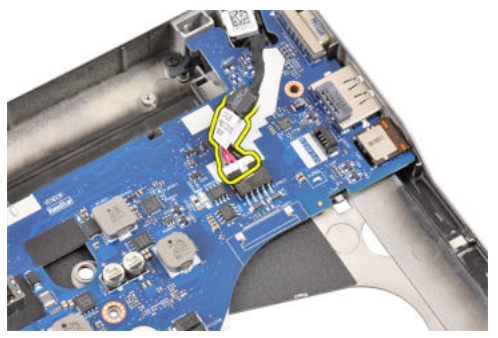

6. Entfernen Sie die Schrauben, mit denen die Systemplatine am Computer befestigt ist.

<span id="page-33-0"></span>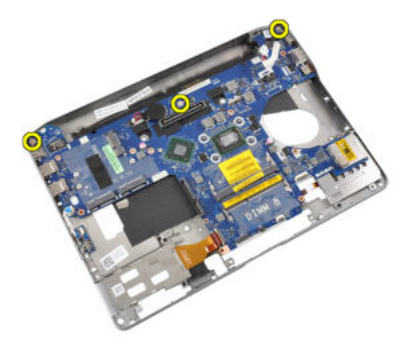

7. Heben Sie vorsichtig die Unterseite der Systemplatine so weit an, bis sie sich in einem 45-Grad-Winkel befindet.

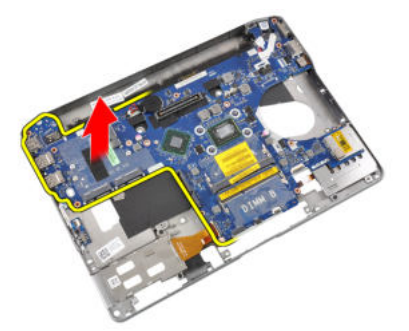

8. Entfernen Sie die Systemplatine.

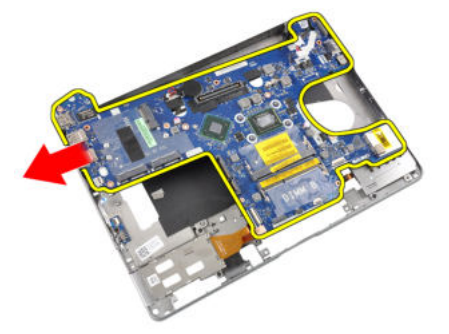

# Einbauen der Systemplatine

- 1. Setzen Sie die Systemplatine auf ihr Fach.
- 2. Ziehen Sie die Schrauben fest, um die Systemplatine am Computer zu befestigen.
- 3. Schließen Sie die folgenden Kabel an:
	- a) Stromversorgungsanschluss
	- b) ExpressCard-Kartenträger
	- c) WiFi-Schalterplatine
- 4. Folgendes einbauen:
	- a) Gehäuseboden
	- b) Bildschirmbaugruppe
	- c) Lautsprecher
	- d) Kühlkörperlüfter
	- e) Kühlkörper
	- f) Bluetooth-Modul
- <span id="page-34-0"></span>g) Tastatur
- h) Handballenstütze
- i) Hintere Bodenabdeckung
- j) Akku
- k) ExpressCard
- l) SD-Karte
- 5. Folgen Sie den Anweisungen unter Nach der Arbeit an Komponenten im Inneren des Computers.

# Entfernen des Stromversorgungsanschlusses

- 1. Folgen Sie den Anweisungen unter Vor der Arbeit an Komponenten im Innern des Computers.
- 2. Folgendes entfernen:
	- a) SD-Karte
	- b) ExpressCard
	- c) Akku
	- d) Hintere Bodenabdeckung
	- e) Handballenstütze
	- f) Tastatur
	- g) Bluetooth-Modul
	- h) Kühlkörperlüfter
	- i) Kühlkörpermodul
	- j) Lautsprecher
	- k) Grundgehäuse
- 3. Trennen Sie das Stromversorgungskabel von der Systemplatine.

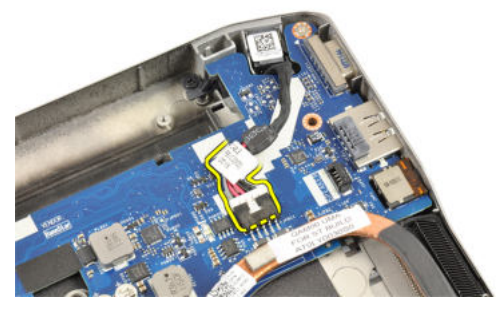

4. Entfernen Sie den Stromversorgungsanschluss.

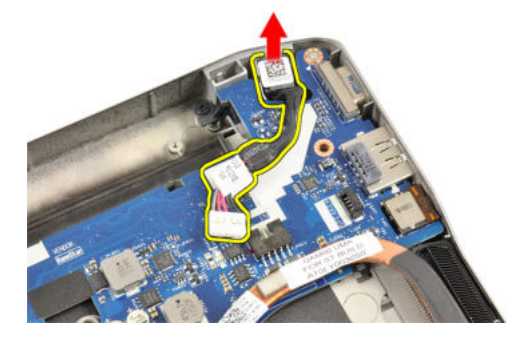

#### <span id="page-35-0"></span>Installieren des Stromversorgungsanschlusses

- 1. Bringen Sie den Stromversorgungsanschluss in seinem Steckplatz an.
- 2. Schließen Sie den Stromversorgungsanschluss an die Systemplatine an.
- 3. Folgendes einbauen:
	- a) Grundgehäuse
	- b) Lautsprecher
	- c) Kühlkörpermodul
	- d) Kühlkörperlüfter
	- e) Bluetooth-Modul
	- f) Tastatur
	- g) Handballenstütze
	- h) Hintere Bodenabdeckung
	- i) Akku
	- j) ExpressCard
	- k) SD-Karte
- 4. Folgen Sie den Anweisungen unter Nach der Arbeit an Komponenten im Inneren des Computers.

# Entfernen des ExpressCard-Kartenträgers

- 1. Folgen Sie den Anweisungen unter Vor der Arbeit an Komponenten im Innern des Computers.
- 2. Folgendes entfernen:
	- a) SD-Karte
	- b) ExpressCard
	- c) Akku
	- d) Hintere Bodenabdeckung
	- e) Handballenstütze
	- f) Tastatur
	- g) Bluetooth-Modul
	- h) Kühlkörper
	- i) Lautsprecher
	- j) Grundgehäuse
- 3. Klemmen Sie das Kabel des ExpressCard-Lesegeräts ab.

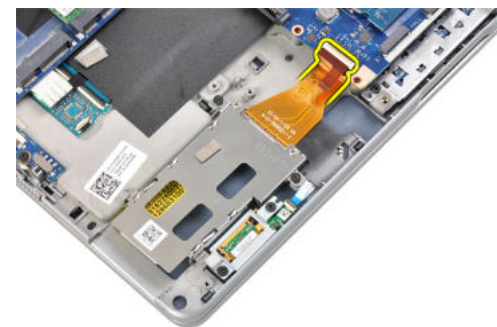

4. Entfernen Sie die Schrauben, mit denen der ExpressCard-Kartenträger am Computer befestigt ist.
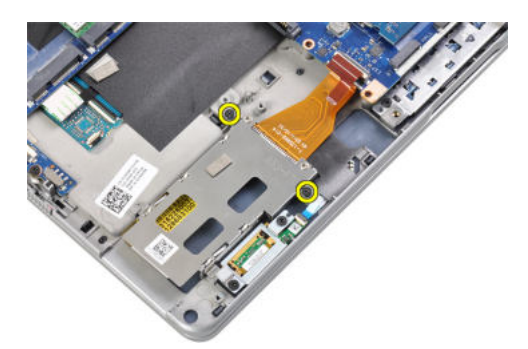

5. Entfernen Sie den ExpressCard-Kartenträger

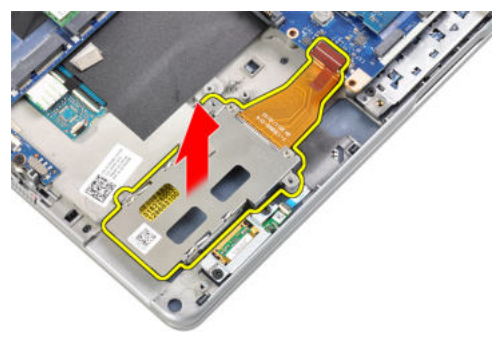

## Einbauen des ExpressCard-Kartenträgers

- 1. Setzen Sie den ExpressCard-Kartenträger in sein Fach.
- 2. Ziehen Sie die Schrauben fest, um den ExpressCard-Kartenträger am Computer zu befestigen.
- 3. Verbinden Sie das Kabel des ExpressCard-Lesegeräts.
- 4. Folgendes einbauen:
	- a) Grundgehäuse
	- b) Lautsprecher
	- c) Kühlkörper
	- d) Bluetooth-Modul
	- e) Tastatur
	- f) Handballenstütze
	- g) Hintere Bodenabdeckung
	- h) Akku
	- i) ExpressCard
	- j) SD-Karte
- 5. Folgen Sie den Anweisungen unter Nach der Arbeit an Komponenten im Inneren des Computers.

## Entfernen der WiFi-Schalterplatine

- 1. Folgen Sie den Anweisungen unter Vor der Arbeit an Komponenten im Innern des Computers.
- 2. Folgendes entfernen:
	- a) SD-Karte
	- b) ExpressCard
	- c) Akku
	- d) Hintere Bodenabdeckung
- e) Handballenstütze
- f) Tastatur
- g) Bluetooth-Modul
- h) Kühlkörperlüfter
- i) Lautsprecher
- j) Grundgehäuse
- 3. Klemmen Sie das Kabel der WiFi-Schalterplatine ab.

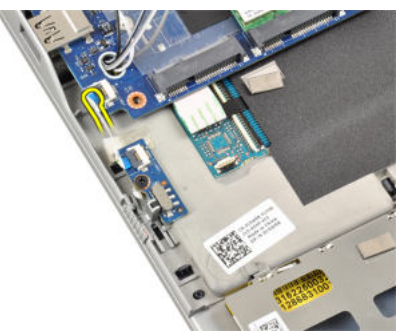

4. Entfernen Sie die Schraube, mit der die WiFi-Schalterplatine am Computer befestigt ist.

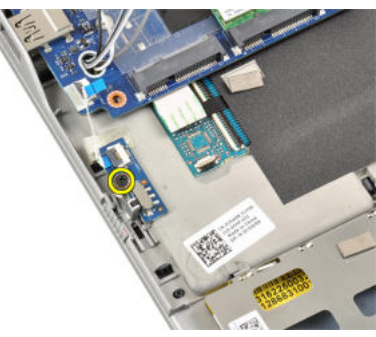

5. Entfernen Sie die WiFi-Schalterplatine.

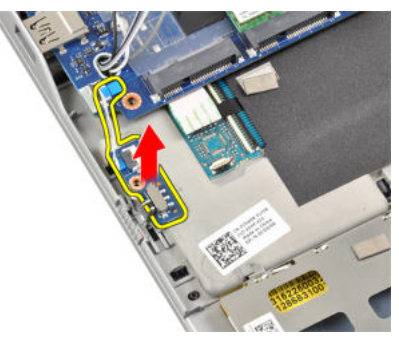

## Einbauen der WiFi-Schalterplatine

- 1. Setzen Sie die WiFi-Schalterplatine in ihr Fach.
- 2. Ziehen Sie die Schraube fest, um die WiFi-Schalterplatine am Computer zu befestigen.
- 3. Verbinden Sie das Kabel der WiFi-Schalterplatine.
- 4. Folgendes einbauen:
	- a) Grundgehäuse
	- b) Lautsprecher
- c) Kühlkörperlüfter
- d) Bluetooth-Modul
- e) Tastatur
- f) Handballenstütze
- g) Hintere Bodenabdeckung
- h) Akku
- i) ExpressCard
- j) SD-Karte
- 5. Folgen Sie den Anweisungen unter Nach der Arbeit an Komponenten im Inneren des Computers.

## Entfernen des Smart Card-Kartenträgers

- 1. Folgen Sie den Anweisungen unter Vor der Arbeit an Komponenten im Innern des Computers.
- 2. Folgendes entfernen:
	- a) SD-Karte
	- b) ExpressCard
	- c) Akku
	- d) Hintere Bodenabdeckung
	- e) Handballenstütze
	- f) Tastatur
	- g) Kühlkörperlüfter
	- h) Bluetooth-Modul
	- i) Lautsprecher
	- j) Bildschirmbaugruppe
	- k) Unteres Gehäuse
	- l) Systemplatine
- 3. Entfernen Sie die Schraube, mit welcher der Smart-Card-Kartenträger am Computer befestigt ist.

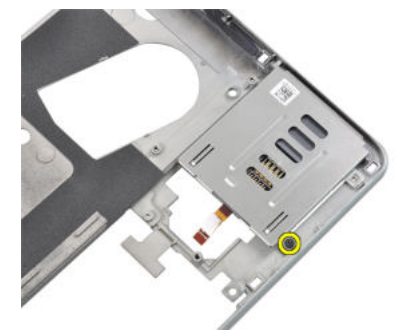

4. Entfernen Sie den Smart Card-Kartenträger.

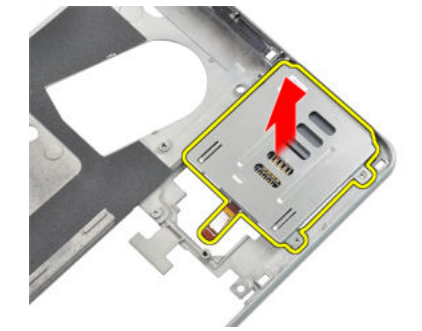

## Einbauen des Smart Card-Kartenträgers

- 1. Setzen Sie den Smart Card-Kartenträger in sein Fach.
- 2. Ziehen Sie die Schraube an, mit welcher der Smart-Card-Kartenträger am Computer befestigt ist.
- 3. Folgendes einbauen:
	- a) Systemplatine
	- b) Grundgehäuse
	- c) Bildschirmbaugruppe
	- d) Lautsprecher
	- e) Bluetooth-Modul
	- f) Kühlkörperlüfter
	- g) Tastatur
	- h) Handballenstütze
	- i) Hintere Bodenabdeckung
	- j) Akku
	- k) ExpressCard
	- l) SD-Karte
- 4. Folgen Sie den Anweisungen unter Nach der Arbeit an Komponenten im Inneren des Computers.

## Entfernen der Bildschirmblende

- 1. Folgen Sie den Anweisungen unter Vor der Arbeit an Komponenten im Innern des Computers.
- 2. Entfernen Sie den Akku.
- 3. Hebeln Sie den oberen Rand der Bildschirmblende vorsichtig an.

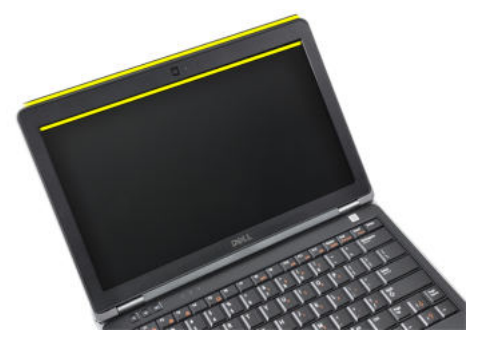

4. Arbeiten Sie an den Seiten entlang bis zur Unterkante der Bildschirmblende.

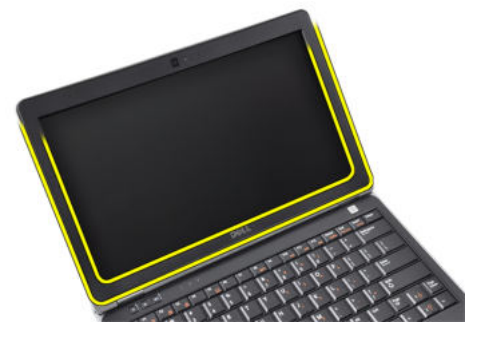

5. Entfernen Sie die Bildschirmblende von der Bildschirmbaugruppe.

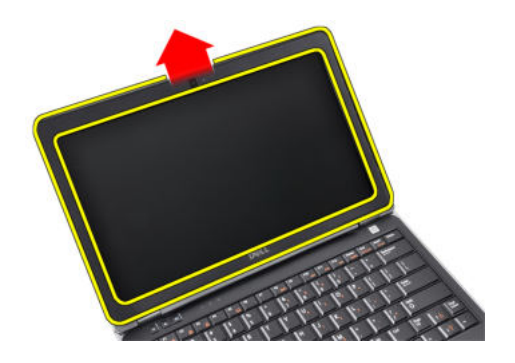

## Einbauen der Bildschirmblende

- 1. Bringen Sie die Blende an der Bildschirmbaugruppe an.
- 2. Drücken Sie die Bildschirmblende von der Oberseite beginnend nach unten und arbeiten Sie sich entlang der gesamten Blende vor, bis diese in die Bildschirmbaugruppe einrastet.
- 3. Drücken Sie auf die linken und rechten Kanten der Bildschirmblende.
- 4. Bauen Sie den Akku ein.
- 5. Folgen Sie den Anweisungen unter Nach der Arbeit an Komponenten im Inneren des Computers.

### Entfernen des Bildschirms

- 1. Folgen Sie den Anweisungen unter Vor der Arbeit an Komponenten im Innern des Computers.
- 2. Folgendes entfernen:
	- a) Akku
	- b) Bildschirmblende
- 3. Entfernen Sie die Schrauben, mit denen der Bildschirm an der Bildschirmbaugruppe befestigt ist.

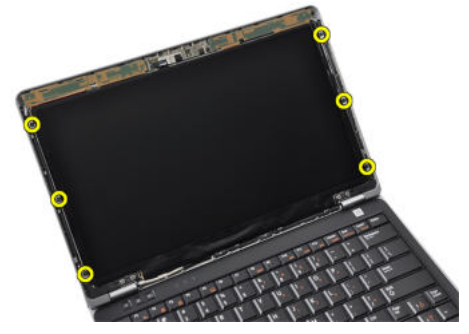

4. Drehen Sie den Bildschirm um.

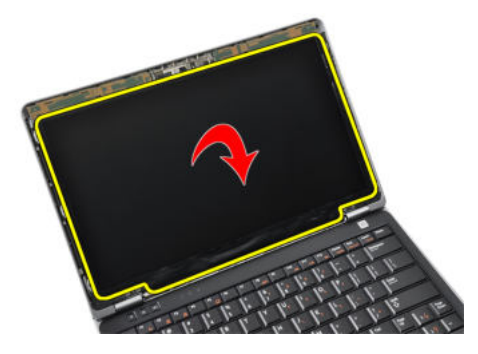

5. Lösen Sie Klebeband vom LVDS-Kabel und trennen Sie das LVDS-Kabel vom Bildschirm.

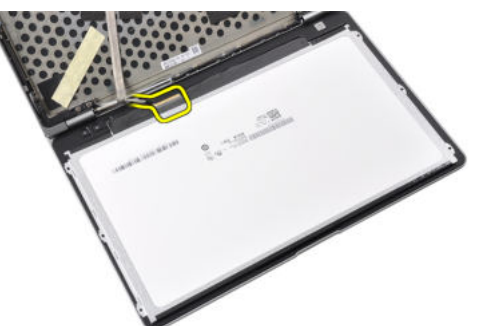

6. Entfernen Sie den Bildschirm von der Bildschirmbaugruppe.

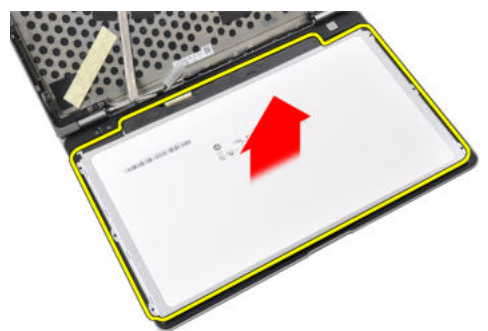

### Einbauen des Bildschirms

- 1. Befestigen Sie das Klebeband des LVDS-Kabels und verbinden Sie das LVDS-Kabel mit dem Bildschirm.
- 2. Setzen Sie den Bildschirm auf die Bildschirmbaugruppe.
- 3. Ziehen Sie die Schrauben fest, mit denen der Bildschirm an der Bildschirmbaugruppe befestigt ist.
- 4. Folgendes einbauen:
	- a) Bildschirmblende
	- b) Akku
- 5. Folgen Sie den Anweisungen unter Nach der Arbeit an Komponenten im Inneren des Computers.

## Entfernen der Bildschirmbaugruppe

- 1. Folgen Sie den Anweisungen unter Vor der Arbeit an Komponenten im Innern des Computers.
- 2. Folgendes entfernen:
	- a) SD-Karte
	- b) ExpressCard
	- c) Akku
	- d) Hintere Bodenabdeckung
	- e) Handballenstütze
	- f) Tastatur
- 3. Entfernen Sie die Schrauben aus der Unterseite des Gehäuses.

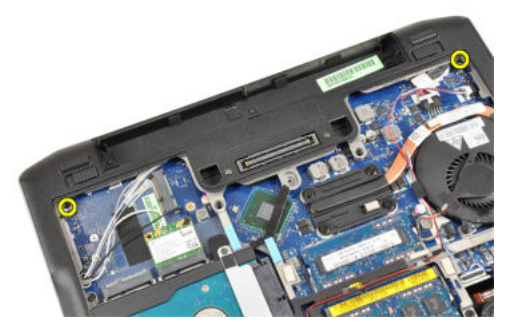

4. Trennen Sie sämtliche Antennenkabel, die mit Wireless-Geräten verbunden sind, und entfernen Sie die Kabel aus ihren Kabelführungen.

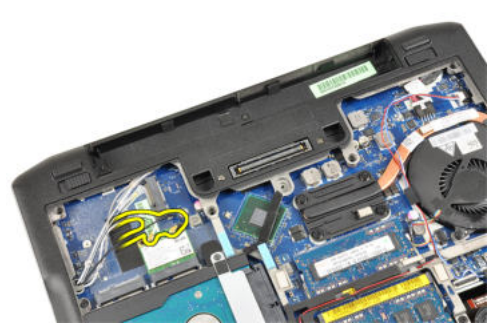

5. Entfernen Sie die Schrauben, mit denen die LVDS-Halterung am Computer befestigt ist.

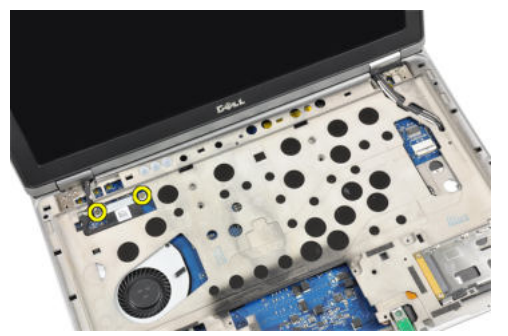

6. Entfernen Sie die LVDS-Halterung.

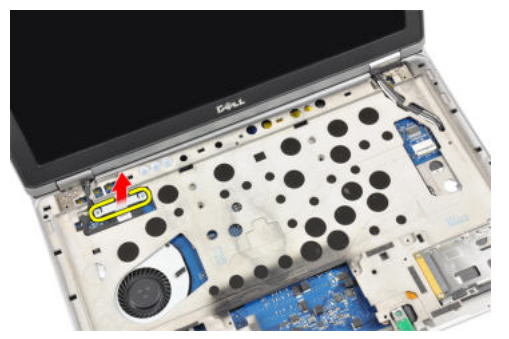

7. Trennen Sie das LVDS-Kabel.

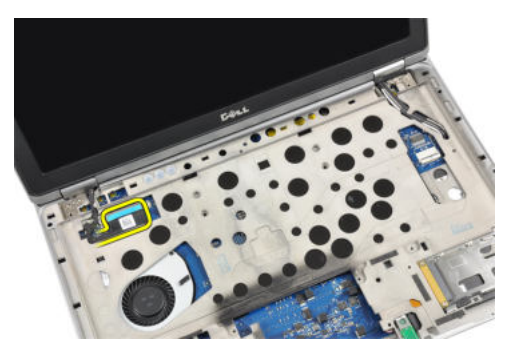

8. Ziehen Sie die Antennenkabel durch die Öffnung an der Oberseite des Computers.

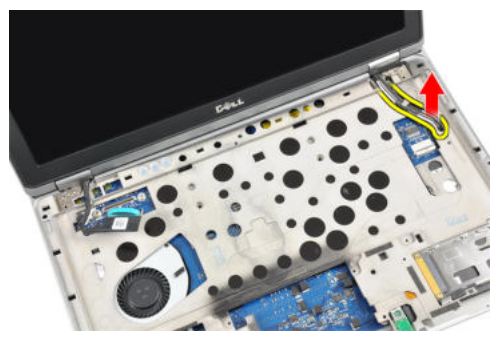

9. Entfernen Sie die Schrauben, mit denen die Bildschirmbaugruppe am Computer befestigt ist.

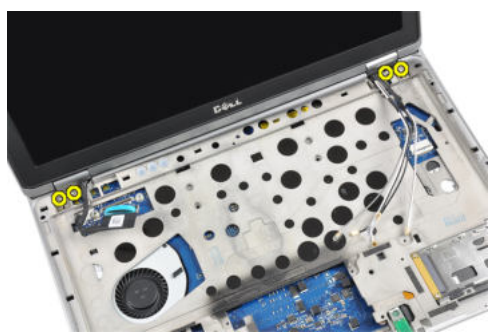

10. Heben Sie die Bildschirmbaugruppe vom Gehäuse.

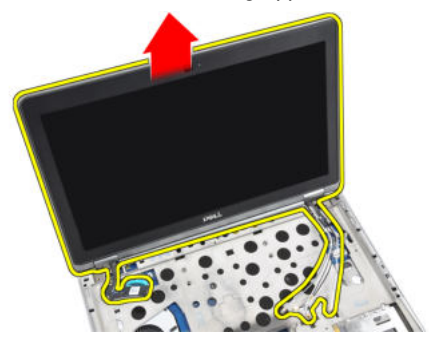

## Einbauen der Bildschirmbaugruppe

- 1. Legen Sie die Bildschirmbaugruppe auf den Computer.
- 2. Ziehen Sie die Schrauben fest, um die Bildschirmbaugruppe am Computer zu befestigen.
- 3. Ziehen Sie die Antennenkabel durch die Kabelführung.
- 4. Schließen Sie die Antennenkabel am Computer an.
- 5. Verlegen Sie das LVDS-Kabel und schließen Sie es an.
- 6. Befestigen Sie die LVDS-Halterung in ihrem Steckplatz.
- 7. Ziehen Sie die Schrauben fest, um die LVDS-Halterung am Computer zu befestigen.
- 8. Verlegen Sie die Antennenkabel zum Wireless-Gerät und schließen Sie die Kabel an.
- 9. Drehen Sie den Computer und ziehen Sie die Schrauben auf der Unterseite an.
- 10. Folgendes einbauen:
	- a) Tastatur
	- b) Handballenstütze
	- c) Hintere Bodenabdeckung
	- d) Akku
	- e) ExpressCard
	- f) SD-Karte
- 11. Folgen Sie den Anweisungen unter Nach der Arbeit an Komponenten im Inneren des Computers.

### Entfernen der Kamera

- 1. Folgen Sie den Anweisungen unter Vor der Arbeit an Komponenten im Innern des Computers.
- 2. Folgendes entfernen:
	- a) Akku
	- b) Bildschirmblende
- 3. Ziehen Sie das leitfähige Klebeband ab.

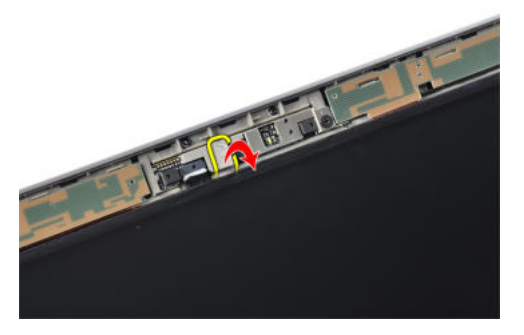

4. Entfernen Sie die Schraube, mit der die Kamera an der Bildschirmbaugruppe befestigt ist.

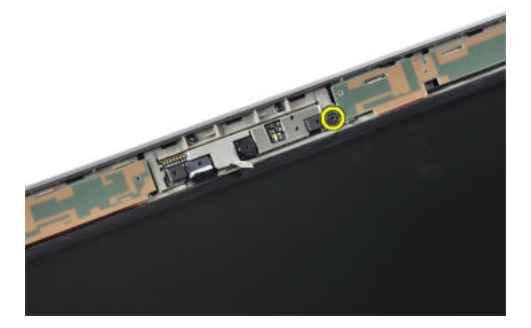

5. Heben Sie den rechten Rand der Kamera an.

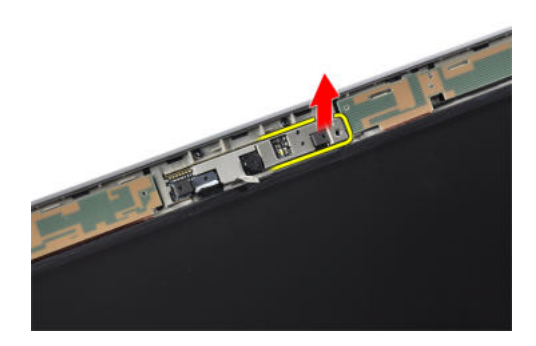

6. Drehen Sie die Kamera nach außen.

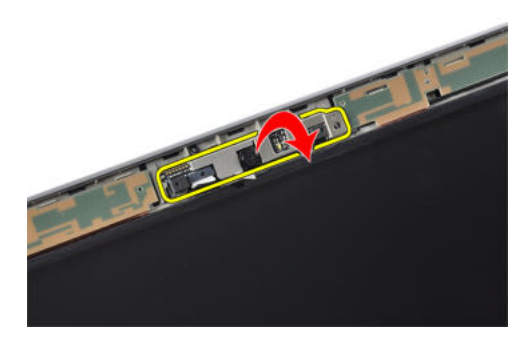

7. Trennen Sie das Kamerakabel und entfernen Sie die Kamera.

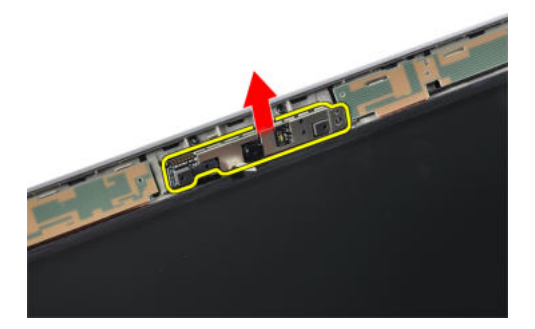

### Einbauen der Kamera

- 1. Installieren Sie die Kamera in ihrem Steckplatz am Bildschirmrahmen.
- 2. Ziehen Sie die Schraube fest, mit der die Kamera an der Bildschirmbaugruppe befestigt ist.
- 3. Schließen Sie das Kamerakabel an der Kamera an.
- 4. Bringen Sie das leitfähige Klebeband an.
- 5. Folgendes einbauen:
	- a) Bildschirmblende
	- b) Akku
- 6. Folgen Sie den Anweisungen unter Nach der Arbeit an Komponenten im Inneren des Computers.

## Entfernen des LVDS- und Kamerakabels

- 1. Folgen Sie den Anweisungen unter Vor der Arbeit an Komponenten im Innern des Computers.
- 2. Folgendes entfernen:
	- a) SD-Karte
	- b) ExpressCard
	- c) Akku
	- d) Hintere Bodenabdeckung
	- e) Handballenstütze
	- f) Tastatur
	- g) Bildschirmblende
	- h) Bildschirm
	- i) Bildschirmbaugruppe
- 3. Trennen Sie das LVDS- und Kamerakabel von der Kamera.

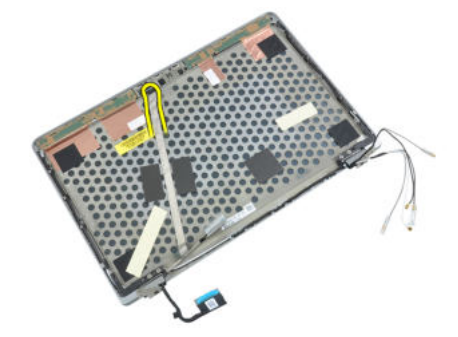

4. Lösen Sie das Klebeband, mit dem das LVDS- und Kamerakabel an der Bildschirmbaugruppe befestigt ist.

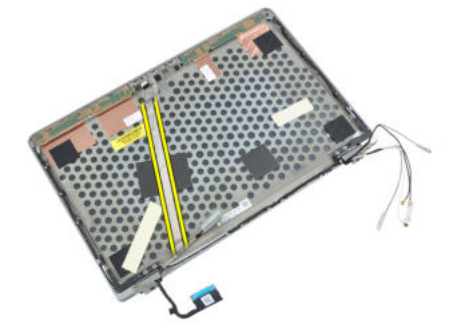

5. Entfernen Sie das LVDS- und Kamerakabel von der Bildschirmbaugruppe.

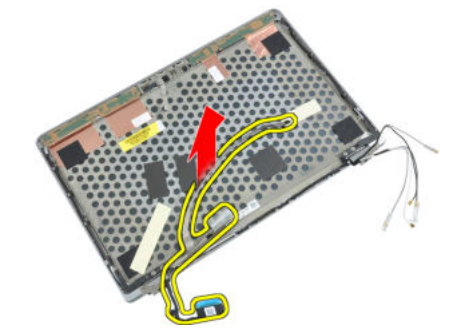

## Installieren des LVDS- und Kamerakabels

- 1. Bringen Sie LVDS- und Kamerakabel an der Bildschirmbaugruppe an.
- 2. Schließen Sie LVDS- und Kamerakabel an.
- 3. Folgendes einbauen:
	- a) Bildschirmbaugruppe
	- b) Bildschirm
	- c) Bildschirmblende
	- d) Tastatur
	- e) Handballenstütze
	- f) Hintere Bodenabdeckung
	- g) Akku
	- h) ExpressCard
	- i) SD-Karte
- 4. Folgen Sie den Anweisungen unter Nach der Arbeit an Komponenten im Inneren des Computers.

# Zusätzliche Informationen

In diesem Abschnitt finden Sie Information zu zusätzlichen Merkmalen Ihres Computers.

## Informationen zum Docking-Port

Der Docking-Port dient zum Anschließen des Laptops an eine Docking-Station (optional).

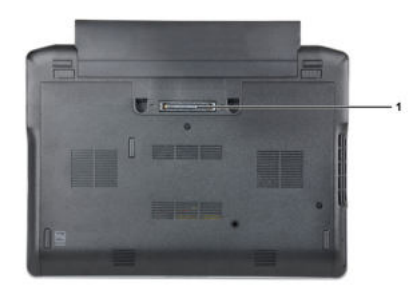

1. Docking-Port

# System-Setup

Über das System-Setup können Sie die Verwaltung der Computerhardware und die Festlegung der BIOS-Level-Optionen verwalten. Das System-Setup-Programm ermöglicht Ihnen Folgendes:

- Ändern der NVRAM-Einstellungen nach dem Hinzufügen oder Entfernen von Hardware
- Anzeigen der Hardwarekonfiguration des Systems
- Aktivieren oder Deaktivieren von integrierten Geräten
- Festlegen von Schwellenwerten für die Leistungs- und Energieverwaltung
- Verwaltung der Computersicherheit

## Startreihenfolge

Mit der Startreihenfolge können Sie die vom System-Setup festgelegte Startgerätreihenfolge umgehen und direkt ein bestimmtes Gerät (z.B.: optisches Laufwerk oder Festplatte) starten. Wenn das Dell-Logo während des Einschalt-Selbsttests (Power-on Self Test, POST) angezeigt wird, können Sie:

- das System-Setup mit der <F2>-Taste aufrufen
- einmalig auf das Startmenü durch Drücken der <F12>-Taste zugreifen.

Das einmalige Startmenü zeigt die Geräte an, die Sie starten können, einschließlich der Diagnoseoption. Die Optionen des Startmenüs lauten:

- Wechseldatenträger (soweit verfügbar)
- STXXXX-Laufwerk

**ANMERKUNG: XXX gibt die Nummer des SATA-Laufwerks an.** 

- Optisches Laufwerk
- Diagnostics (Diagnose)

ANMERKUNG: Bei Auswahl von Diagnostics (Diagnose) wird der ePSA diagnostics (ePSA-Diagnose)- Ø Bildschirm angezeigt.

Der Startreihenfolgebildschirm zeigt auch die Optionen zum Zugriff auf den System-Setup-Bildschirm an.

### Navigationstasten

Die folgende Tabelle zeigt die Navigationstasten im System-Setup.

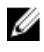

ANMERKUNG: Bei den meisten Optionen im System-Setup werden Änderungen zunächst nur gespeichert und erst beim nächsten Start des Systems wirksam.

#### Tabelle 1. Navigationstasten

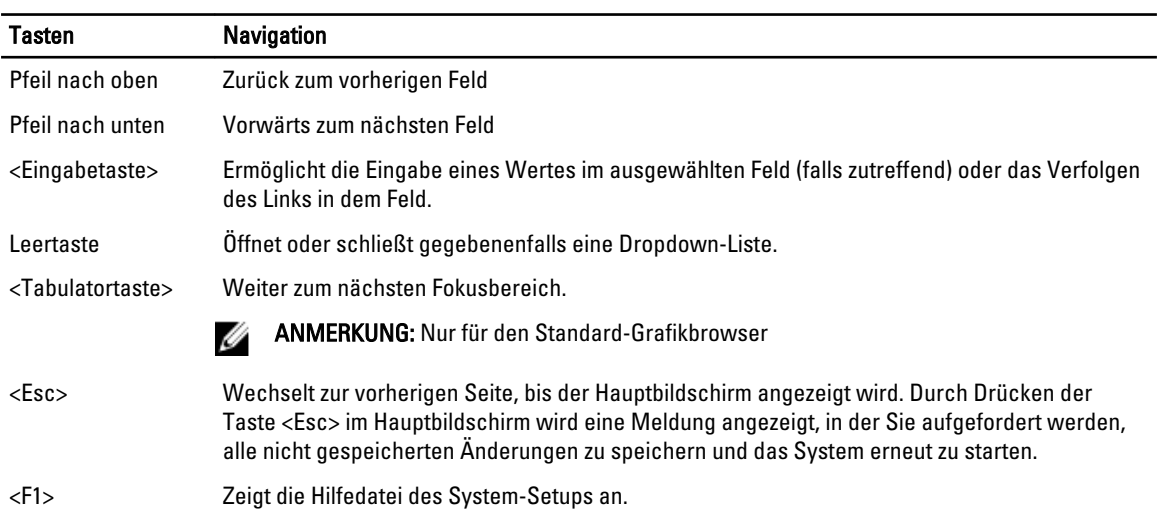

## System-Setup-Optionen

U ANMERKUNG: Je nach Computer und installierten Geräten werden die Elemente in diesem Abschnitt möglicherweise gar nicht oder anders als aufgeführt angezeigt.

#### Tabelle 2. General (Allgemein)

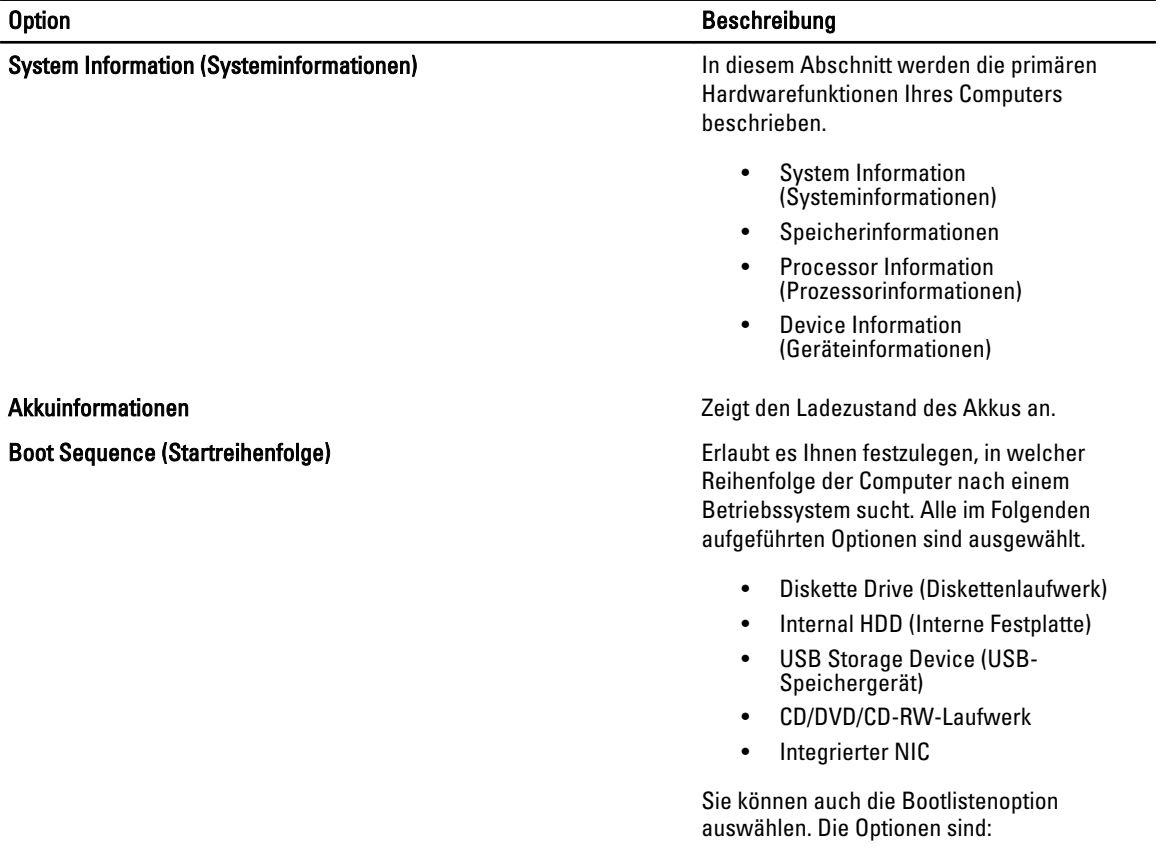

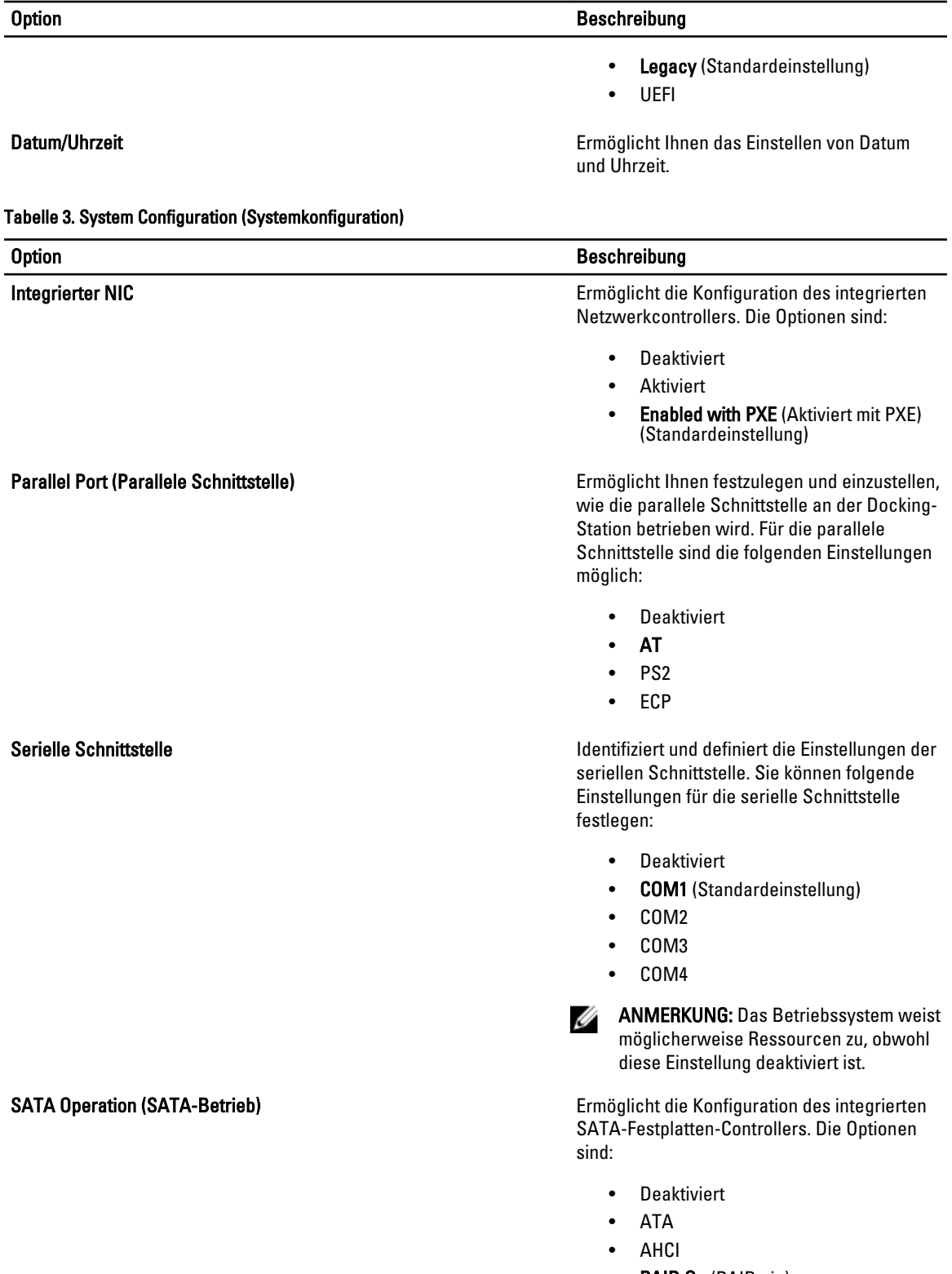

• RAID On (RAID ein) (Standardeinstellung)

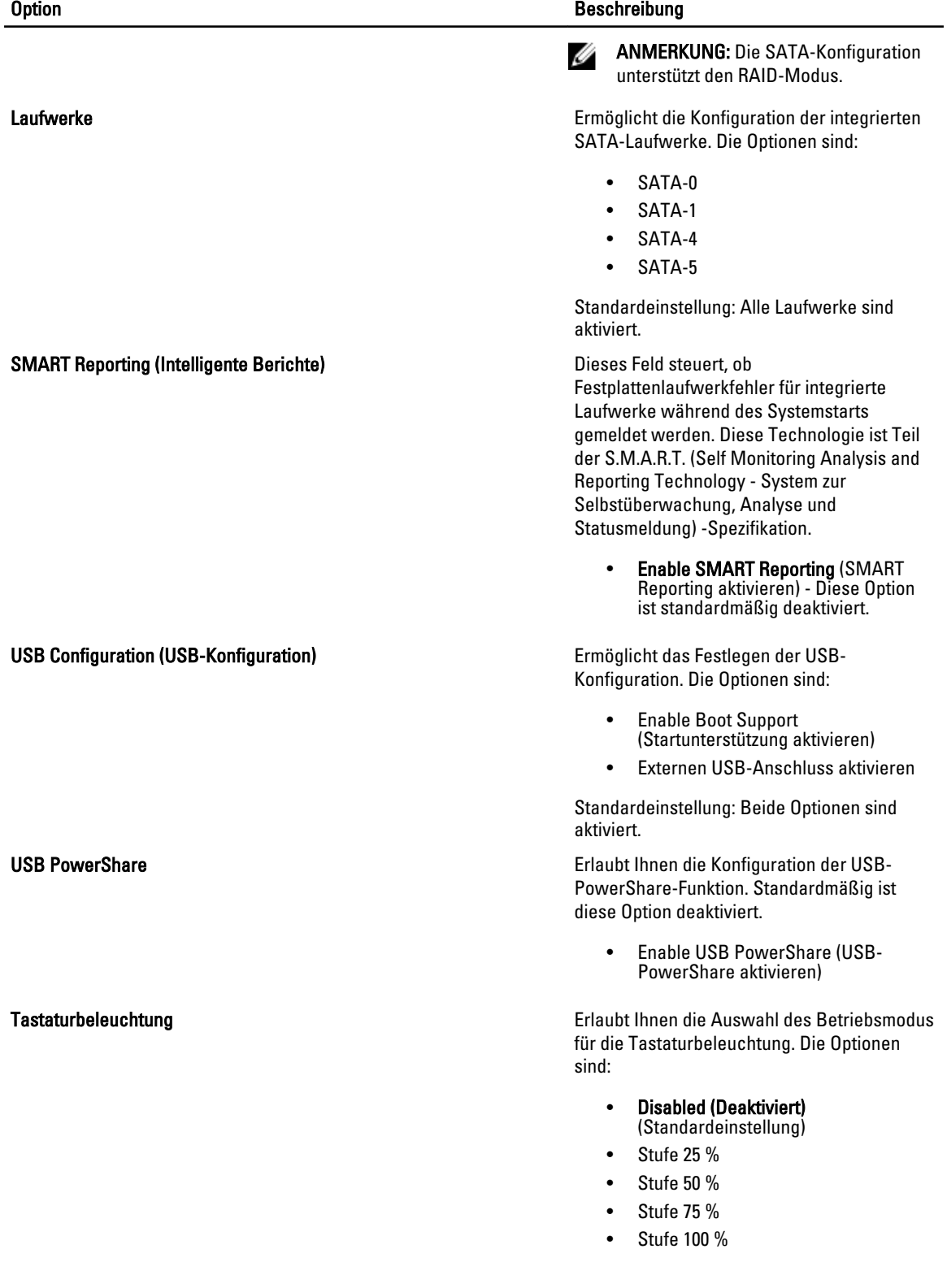

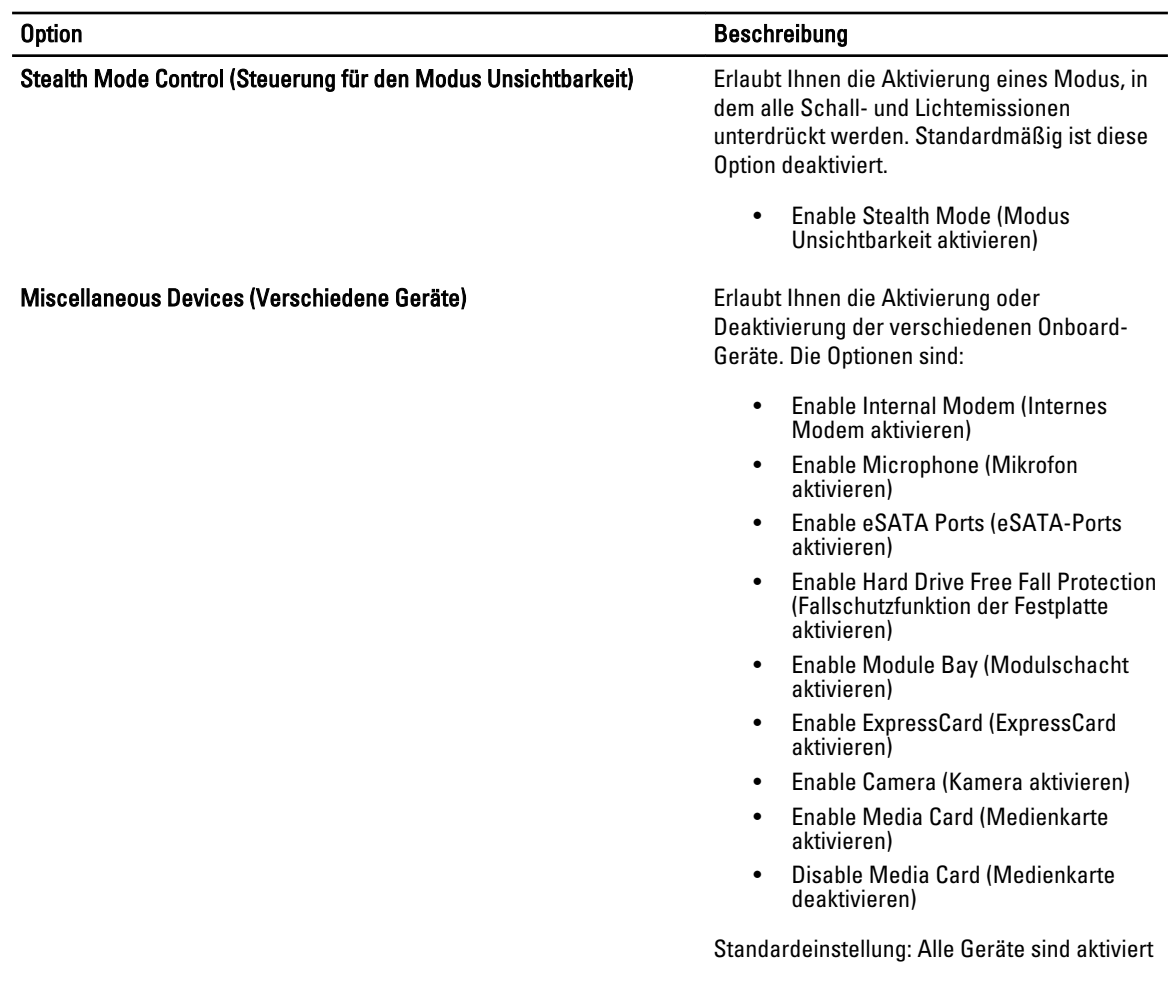

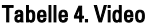

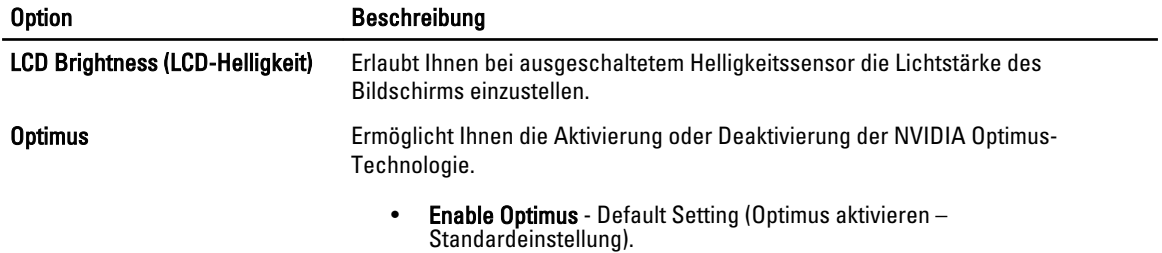

#### Tabelle 5. Sicherheit

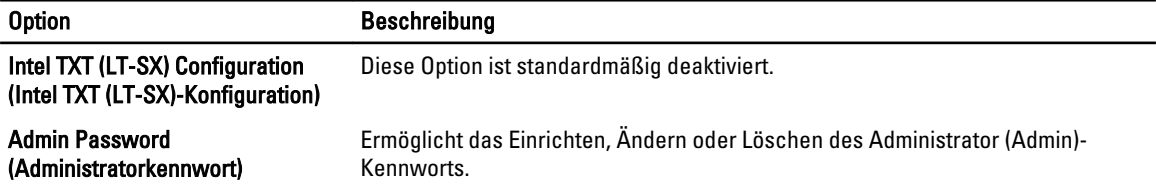

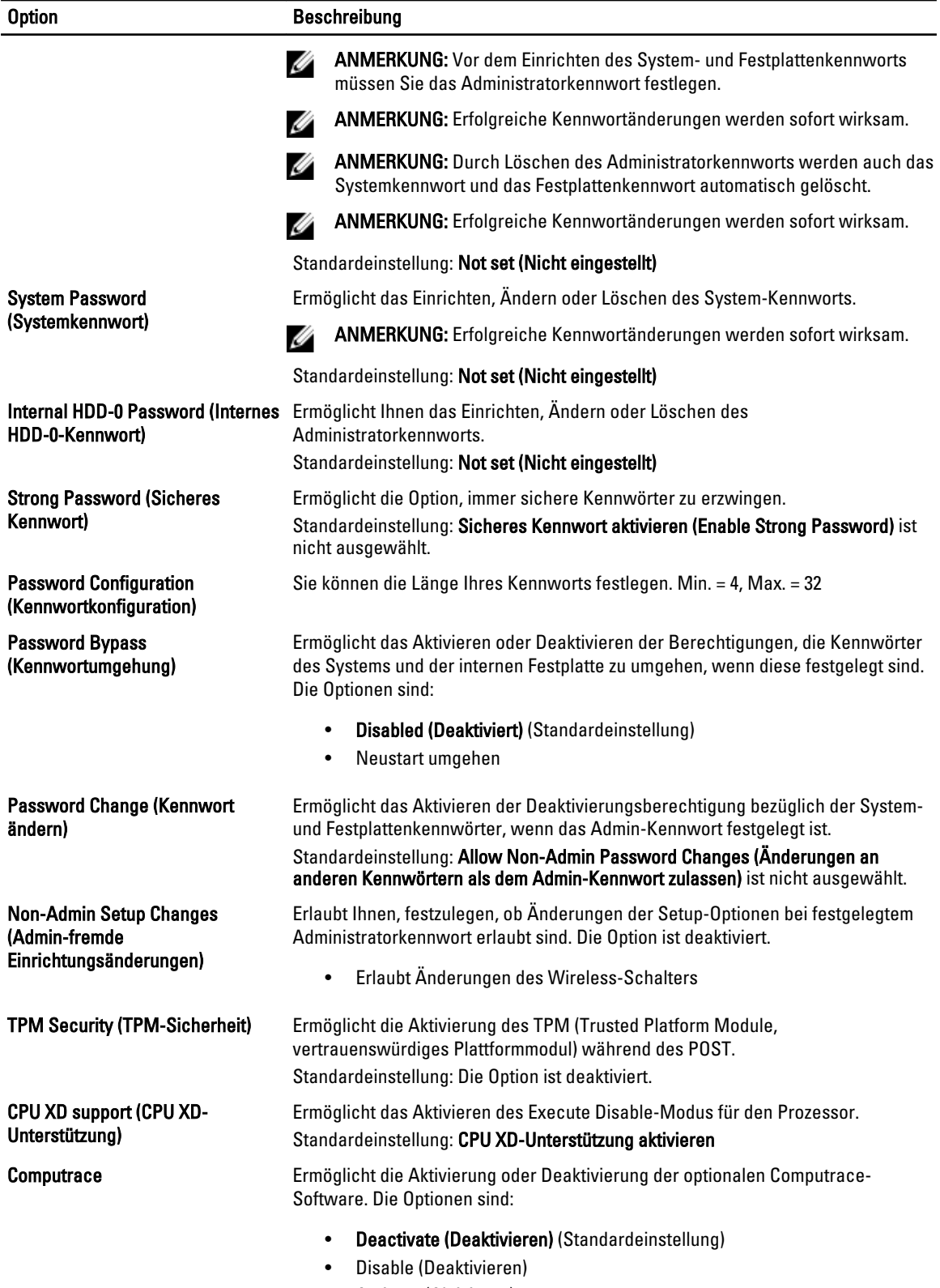

• Activate (Aktivieren)

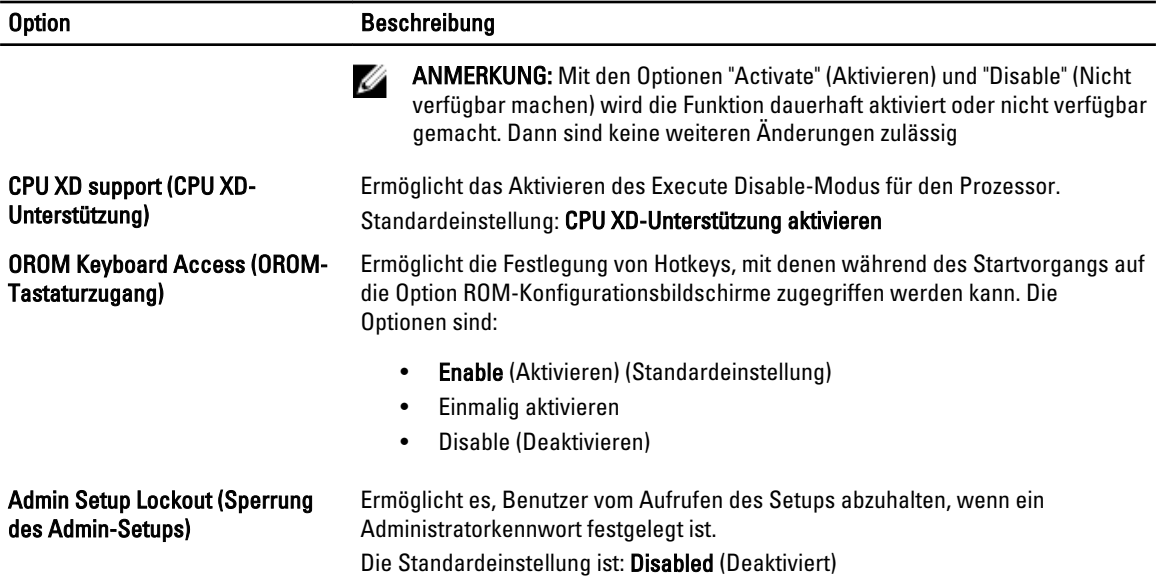

#### Tabelle 6. Leistung

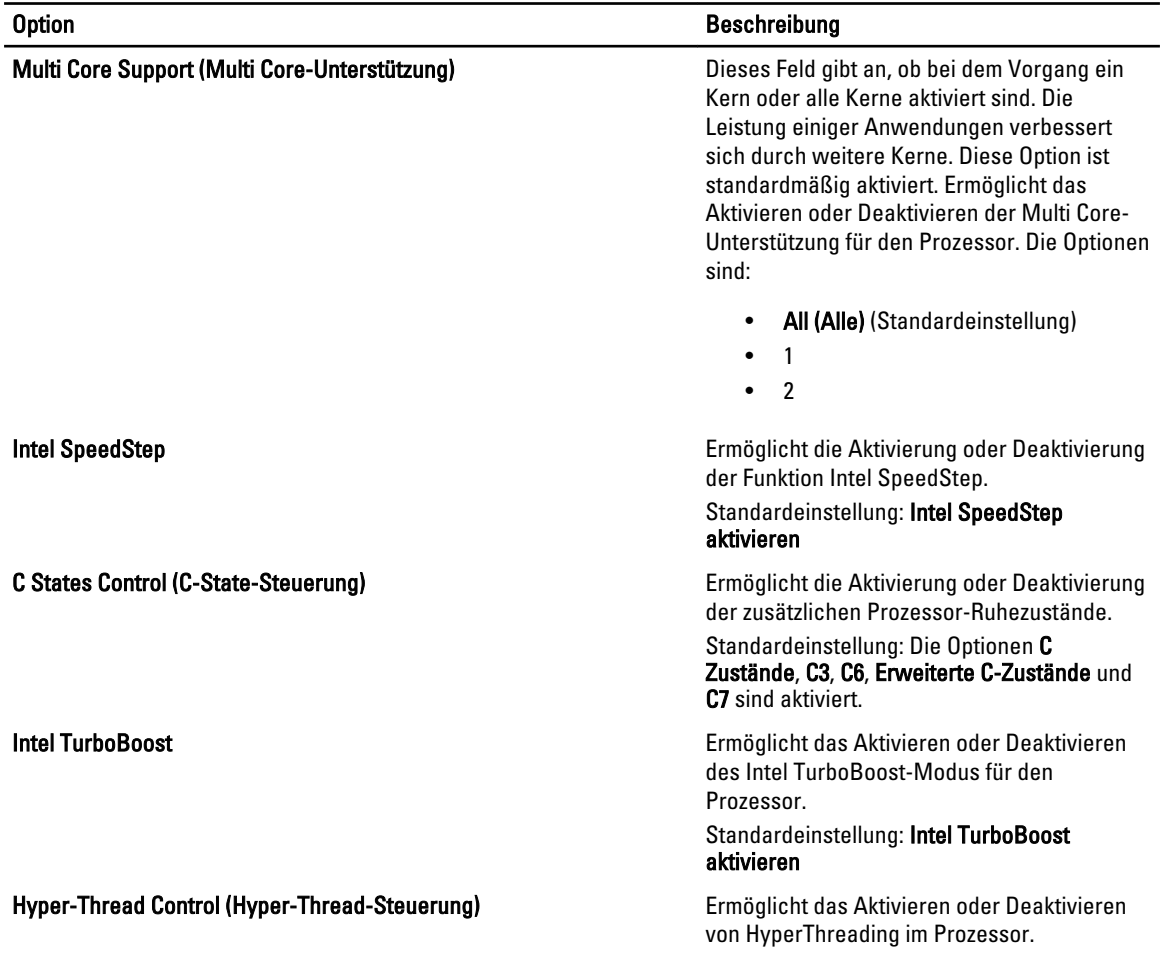

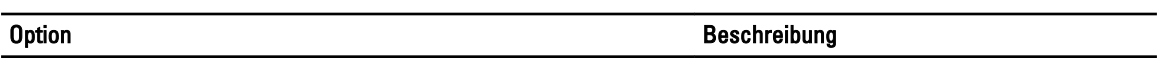

#### Standardeinstellung: Enabled (Aktiviert)

#### Tabelle 7. Power Management (Energieverwaltung)

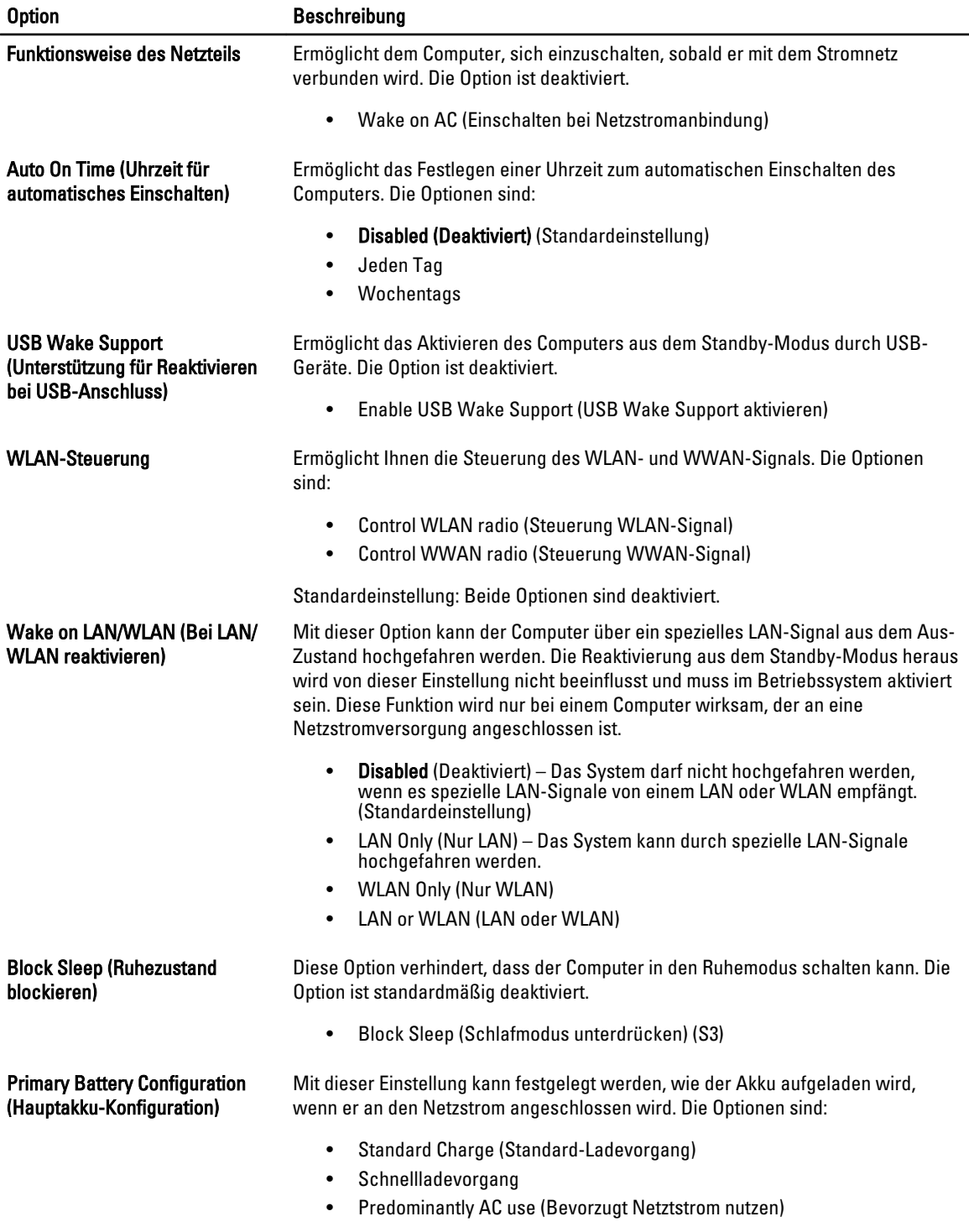

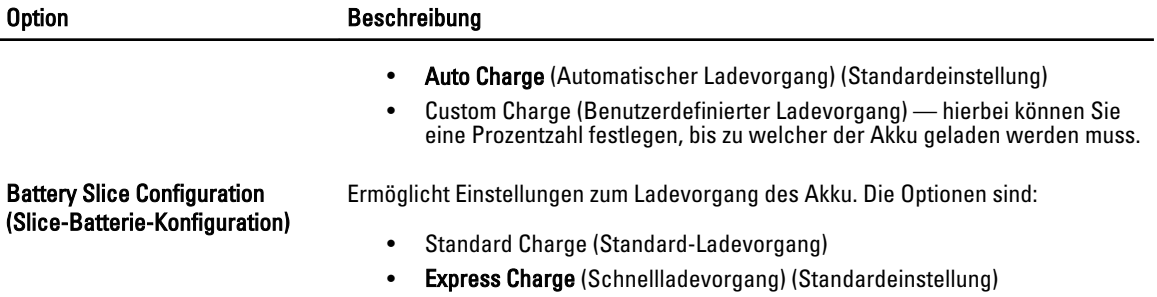

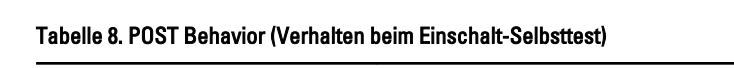

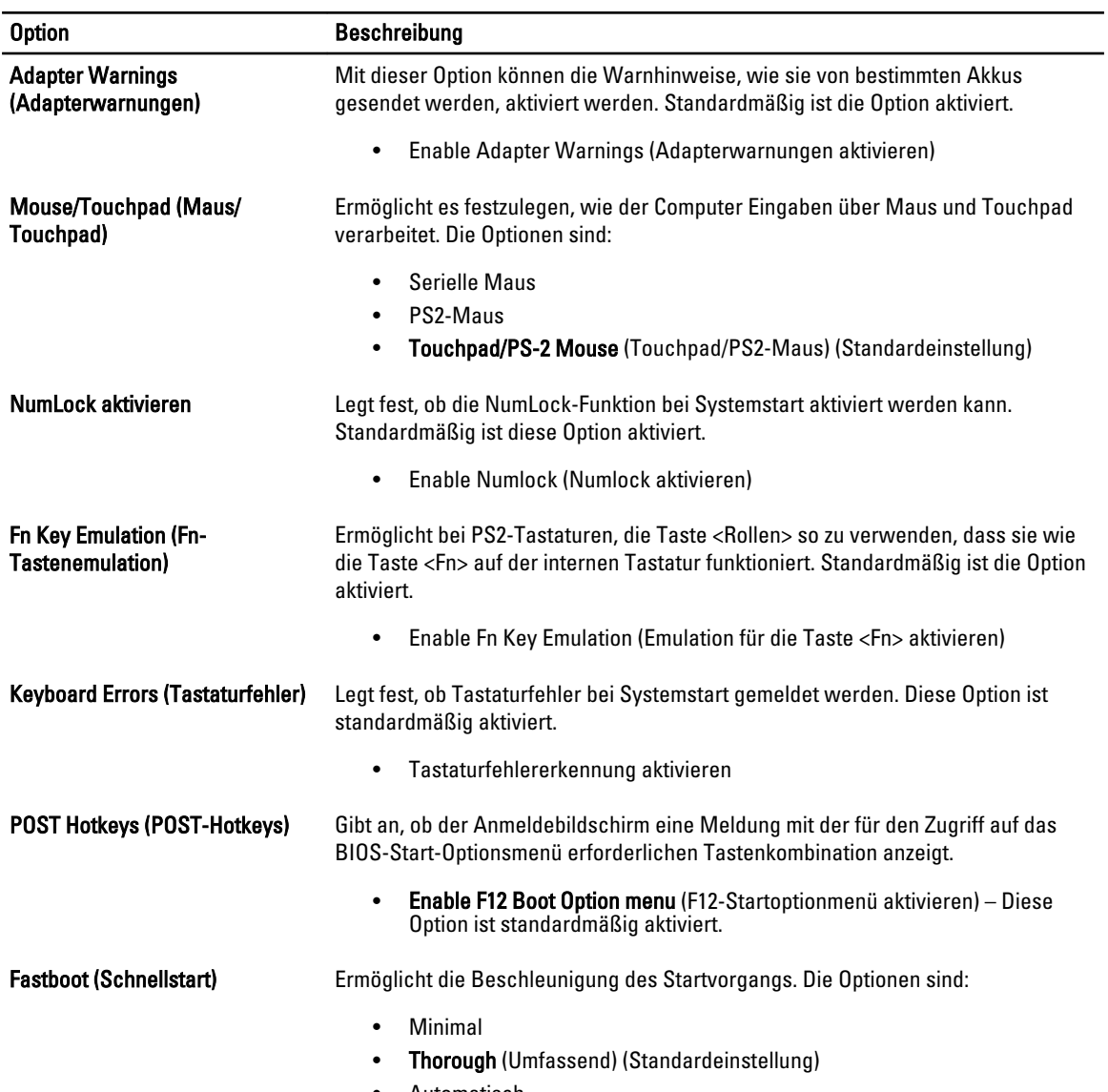

• Automatisch

#### Tabelle 9. Unterstützung der Virtualisierung

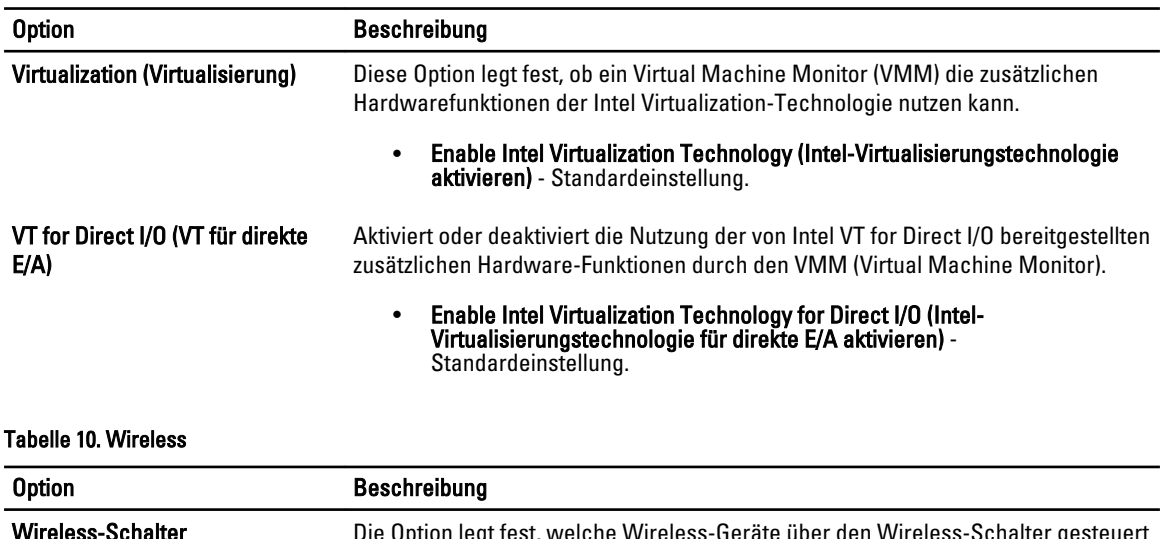

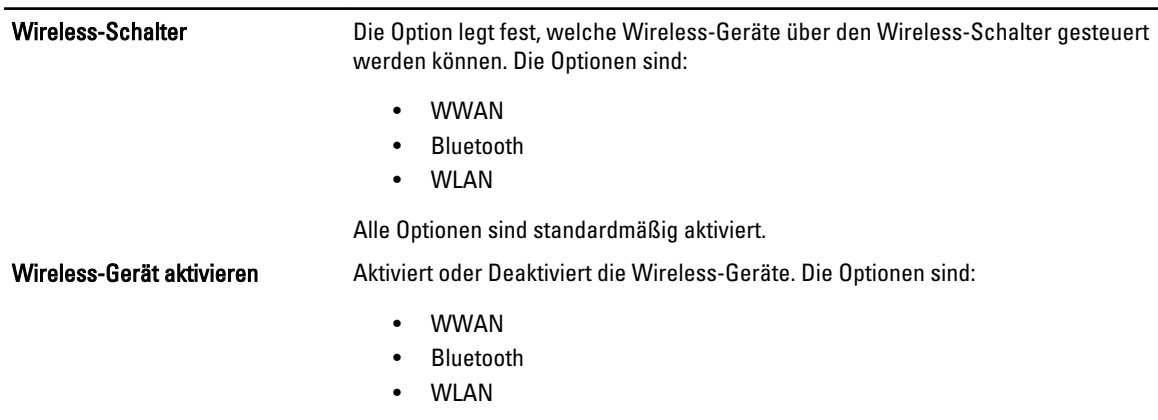

Alle Optionen sind standardmäßig aktiviert.

#### Tabelle 11. Maintenance (Wartung)

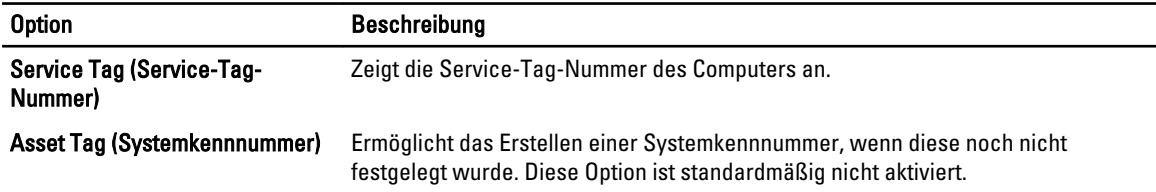

#### Tabelle 12. System Logs (Systemprotokolle)

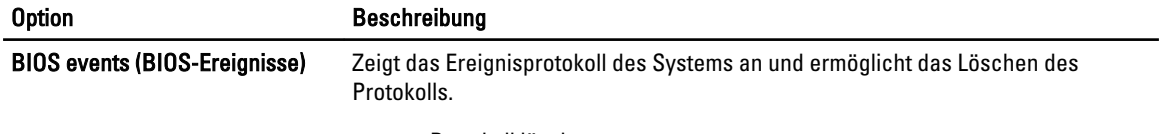

• Protokoll löschen

## Aktualisieren des BIOS

Es wird empfohlen, das BIOS zu aktualisieren (System-Setup), wenn die Systemplatine ausgetauscht wurde oder ein Update verfügbar ist. Sollten Sie ein Notebook verwenden, stellen Sie sicher, dass der Akku vollständig geladen und der Computer an das Stromnetz angeschlossen ist.

- 1. Starten Sie den Computer neu.
- 2. Rufen Sie die Website support.dell.com/support/downloads auf.
- 3. Wenn Sie die Service-Tag-Nummer oder den Express-Servicecode Ihres Computers vorliegen haben:

ANMERKUNG: Bei Desktop-PCs befindet sich das Etikett mit der Service-Tag-Nummer auf der Vorderseite des Computers.

ANMERKUNG: Bei Notebooks befindet sich das Etikett mit der Service-Tag-Nummer auf der Unterseite des Computers.

- a) Geben Sie die Service Tag (Service-Tag-Nummer) oder den Express Service Code (Express-Servicecode) ein und klicken Sie auf Submit (Absenden).
- b) Klicken Sie auf Submit (Absenden) und fahren Sie mit Schritt 5 fort.
- 4. Sollten Sie die Service-Tag-Nummer oder den Express-Servicecode Ihres Computers nicht kennen, wählen Sie eine der folgenden Optionen:
	- a) Service-Tag-Nummer automatisch ermitteln
	- b) Aus Liste My Products and Services (Meine Produkte und Services) auswählen
	- c) Aus allen Dell-Produkten auswählen
- 5. Wählen Sie auf dem Bildschirm Anwendungen und Treiber unter der Dropdown-Liste Operating System (Betriebssystem) BIOS aus.
- 6. Suchen Sie die aktuellste BIOS-Datei und klicken Sie auf Download File (Datei herunterladen).
- 7. Wählen Sie im Fenster Please select your download method below (Wählen Sie unten die Download-Methode) die bevorzugte Download-Methode aus; Klicken Sie auf Download Now (Jetzt herunterladen).

Das Fenster File Download (Dateidownload) wird angezeigt.

- 8. Klicken Sie auf Save (Speichern), um die Datei auf Ihrem Computer zu speichern.
- 9. Klicken Sie auf Run (Ausführen), um die aktualisierten BIOS-Einstellungen auf Ihrem Computer zu speichern. Befolgen Sie die Anweisungen auf dem Bildschirm.

### System- und Setup-Kennwort

Sie können ein System- und ein Setup-Kennwort erstellen, um Ihren Computer zu sichern.

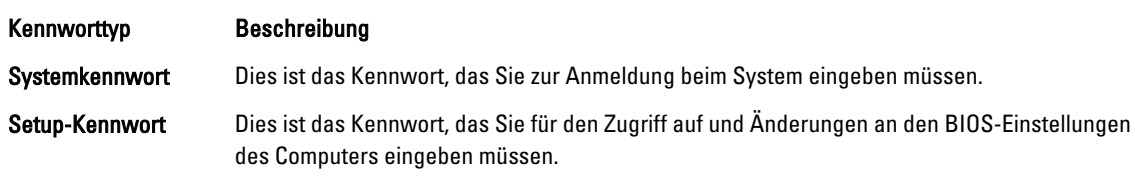

VORSICHT: Die Kennwortfunktionen bieten einen gewissen Schutz für die auf dem System gespeicherten Daten.

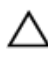

VORSICHT: Wenn Ihr Computer nicht gesperrt und unbeaufsichtigt ist, kann jede Person auf die auf dem System gespeicherten Daten zugreifen.

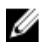

ANMERKUNG: Das System wird mit deaktivierter System- und Setup-Kennwortfunktion geliefert.

#### Zuweisen eines System- und Setup-Kennworts

Sie können nur dann ein neues System Password (Systemkennwort) und/oder Setup Password (Setup-Kennwort) zuweisen oder ein vorhandenes System Password (Systemkennwort) und/oder Setup Password (Setup-Kennwort) ändern, wenn die Option Password Status (Kennwortstatus) auf Unlocked (Nicht gesperrt) gesetzt ist. Wenn die Option Password Status (Kennwortstatus) auf Locked (Gesperrt) gesetzt ist, kann das Systemkennwort nicht geändert werden.

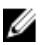

ANMERKUNG: Wenn die Kennwort-Jumper-Einstellung deaktiviert ist, werden das vorhandene Systemkennwort und das Setup-Kennwort gelöscht Das Systemkennwort muss dann für eine Anmeldung am System nicht mehr angegeben werden.

Um das System-Setup aufzurufen, drücken Sie unmittelbar nach einem Einschaltvorgang oder Neustart die Taste <F2>.

1. Wählen Sie im Bildschirm System BIOS (System-BIOS) oder System Setup (System-Setup) die Option System Security (Systemsicherheit) aus und drücken Sie die <Eingabetaste>.

Der Bildschirm System Security (Systemsicherheit) wird angezeigt.

- 2. Überprüfen Sie im Bildschirm System Security (Systemsicherheit), dass die Option Password Status (Kennwortstatus) auf Unlocked (Nicht gesperrt) gesetzt ist.
- 3. Wählen Sie die Option System Password (Systemkennwort) aus, geben Sie Ihr Systemkennwort ein und drücken Sie die <Eingabetaste> oder die <Tabulatortaste>.

Verwenden Sie zum Zuweisen des Systemkennworts die folgenden Richtlinien:

- Kennwörter dürfen aus maximal 32 Zeichen bestehen.
- Das Kennwort darf die Zahlen 0 bis 9 enthalten.
- Lediglich Kleinbuchstaben sind zulässig, Großbuchstaben sind nicht zulässig.
- Die folgenden Sonderzeichen sind zulässig: Leerzeichen, ("), (+), (,), (-), (.), (/), (;), ([), (\), (]), (`).

Geben Sie das Systemkennwort erneut ein, wenn Sie dazu aufgefordert werden.

- 4. Geben Sie das Systemkennwort ein, das Sie zuvor eingegeben haben, und klicken Sie auf OK.
- 5. Wählen Sie die Option Setup Password (Setup-Kennwort) aus, geben Sie Ihr Systemkennwort ein und drücken Sie die <Eingabetaste> oder die <Tabulatortaste>.

In einer Meldung werden Sie aufgefordert, das Setup-Kennwort erneut einzugeben.

- 6. Geben Sie das Setup-Kennwort ein, das Sie zuvor eingegeben haben, und klicken Sie auf OK.
- 7. Drücken Sie die <Esc>-Taste, und eine Meldung fordert Sie zum Speichern der Änderungen auf.
- 8. Drücken Sie auf <Y>, um die Änderungen zu speichern. Der Computer wird neu gestartet.

#### Löschen oder Ändern eines vorhandenen System- und/oder Setup-Kennworts

Stellen Sie sicher, dass der Password Status Kennwortstatus) (im System-Setup) auf Unlocked (Nicht gesperrt) gesetzt ist, bevorSie versuchen, das vorhandende System- und/oder -Kennwort zu löschen oder zu ändern. Sie können ein vorhandenes System-oder Setup-Kennwort nicht löschen oder ändern, wenn der Password Status (Kennwortstatus) auf Locked (Gesperrt) gesetzt ist.

Um das System-Setup aufzurufen, drücken Sie unmittelbar nach einem Einschaltvorgang oder Neustart die Taste <F2>.

1. Wählen Sie im Bildschirm System BIOS (System-BIOS) oder System Setup (System-Setup) die Option System Security (Systemsicherheit) aus und drücken Sie die <Eingabetaste>.

Der Bildschirm System Security (Systemsicherheit) wird angezeigt.

- 2. Überprüfen Sie im Bildschirm System Security (Systemsicherheit), dass die Option Password Status (Kennwortstatus) auf Unlocked (Nicht gesperrt) gesetzt ist.
- 3. Wählen Sie die Option System Password (Systemkennwort) aus, ändern oder löschen Sie das vorhandene Systemkennwort und drücken Sie die <Eingabetaste> oder die <Tabulatortaste>.
- 4. Wählen Sie die Option Setup Password (Setup-Kennwort) aus, ändern oder löschen Sie das vorhandene Setup-Kennwort und drücken Sie die <Eingabetaste> oder die <Tabulatortaste>.

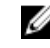

ANMERKUNG: Wenn Sie das System- und/oder Setup-Kennwort ändern, geben Sie das neue Kennwort erneut ein, wenn Sie dazu aufgefordert werden. Wenn Sie das System- und/oder Setup-Kennwort löschen, bestätigen Sie den Löschvorgang, wenn Sie dazu aufgefordert werden.

- 5. Drücken Sie die <Esc>-Taste, und eine Meldung fordert Sie zum Speichern der Änderungen auf.
- 6. Drücken Sie auf <Y>, um die Änderungen zu speichern und das System-Setup-Programm zu verlassen. Der Computer wird neu gestartet.

# Diagnostics (Diagnose)

Führen Sie bei Problemen mit dem Computer die ePSA-Diagnose durch, bevor Sie Dell zwecks technischer Unterstützung kontaktieren. Der Zweck der Diagnose ist es, die Hardware des Computers ohne zusätzliche Ausrüstung und ohne das Risiko von Datenverlust zu testen. Wenn Sie ein Problem nicht selbst beheben können, können Serviceund Supportmitarbeiter die Diagnoseergebnisse zur Lösung des Problems verwenden.

### Enhanced Pre-boot System Assessment (ePSA, Erweiterte Systemtests vor Hochfahren des Computers)

Die ePSA-Diagnose (auch als Systemdiagnose bezeichnet) führt eine komplette Prüfung der Hardware durch. Die ePSA-Diagnose ist in das BIOS integriert und wird intern vom BIOS gestartet. Die integrierte Systemdiagnose bietet verschiedene Optionen für bestimmte Geräte oder Gerätegruppen. Sie können Folgendes tun:

- Tests automatisch oder in interaktivem Modus durchführen
- Tests wiederholen
- Testergebnisse anzeigen oder speichern
- Gründliche Tests durchführen, um weitere Testoptionen für Zusatzinformationen über die fehlerhaften Geräte zu erhalten
- Statusmeldungen anzeigen, die angeben, ob Tests erfolgreich abgeschlossen wurden
- Fehlermeldungen über Probleme während des Testvorgangs anzeigen

VORSICHT: Verwenden Sie die Systemdiagnose ausschließlich zum Testen des Computers. Der Einsatz dieses Programms auf anderen Computern kann zu ungültigen Ergebnissen oder Fehlermeldungen führen.

**ANMERKUNG:** Einige Tests für bestimmte Geräte erfordern Benutzeraktion. Stellen Sie sicher, dass Sie sich am Computerterminal befinden, wenn die Diagnosetests durchgeführt werden.

- 1. Schalten Sie den Computer ein.
- 2. Wenn der Computer startet, drücken Sie die <F12>-Taste, sobald das Dell-Logo angezeigt wird.
- 3. Wählen Sie auf dem Startmenü-Bildschirm die Option Diagnostics (Diagnose).

Das Fenster ePSA Pre-boot System Assessment (ePSA-Systemtests vor Hochfahren des Computers) wird angezeigt und listet alle Geräte auf, die im System erkannt wurden. Die Diagnose beginnt mit der Ausführung der Tests an allen erkannten Geräten.

- 4. Wenn Sie einen Diagnosetest für ein bestimmtes Gerät durchführen möchten, drücken Sie die <Esc>-Taste und klicken Sie auf Yes (Ja), um den Diagnosetest zu stoppen.
- 5. Wählen Sie auf der linken Seite das Gerät aus und klicken Sie auf Run Tests (Test durchführen).
- 6. Bei etwaigen Problemen werden Fehlercodes angezeigt.

Notieren Sie sich den Fehlercode und wenden Sie sich an Dell.

6

# Problembehandlung für Ihren Computer

Sie können Computerprobleme während des Betriebs mithilfe von Anzeigen wie Diagnoseanzeigen, Signaltoncodes und Fehlermeldungen beheben.

## Gerätestatusanzeigen

#### Tabelle 13. Gerätestatusanzeigen

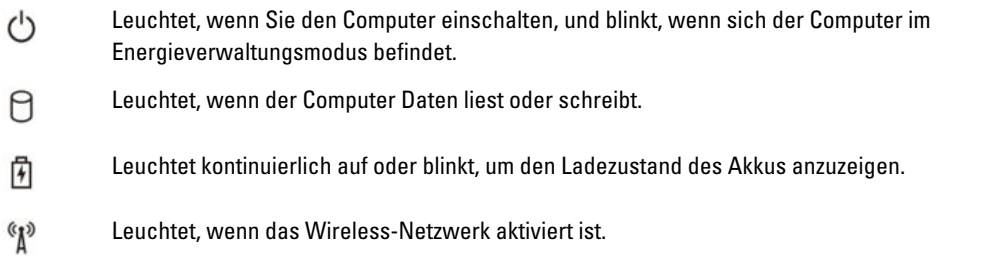

Die LEDs der Statusanzeige befinden sich normalerweise entweder über der Tastatur oder links neben ihr. Die LEDs zeigen Informationen zur Aktivität und Konnektivität von Speicher, Akku und Wireless-Geräten an. Außerdem können Sie bei der Diagnose von möglichen Fehlfunktionen hilfreich sein.

Die folgende Tabelle enthält Angaben zu den verschiedenen LED-Fehlercodes.

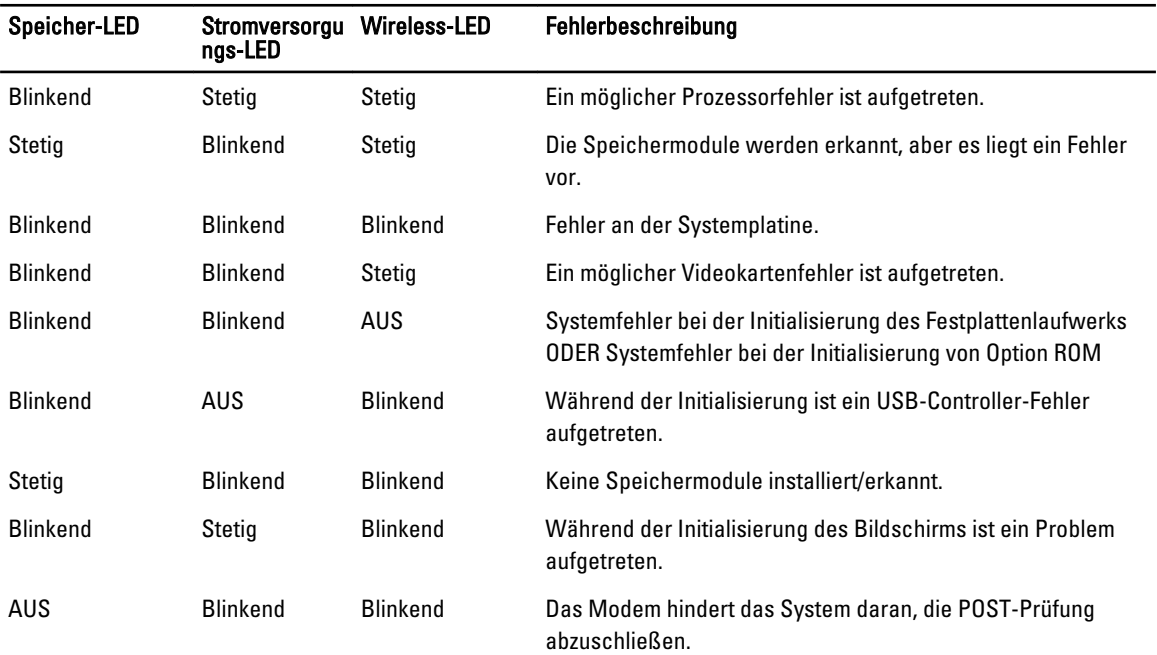

#### Tabelle 14. LED-Leuchte

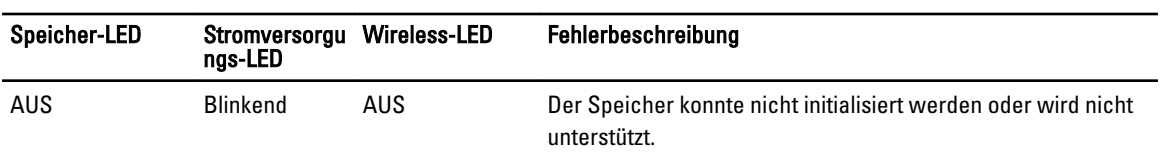

## Akkustatusanzeigen

Wenn der Computer über eine Steckdose an das Stromnetz angeschlossen ist, gilt für die Akkustatusanzeige Folgendes:

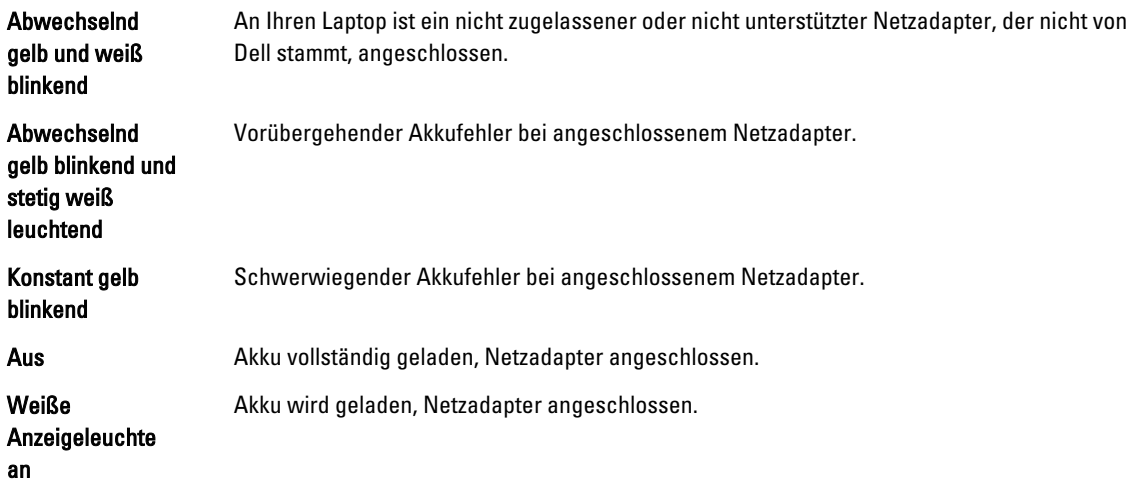

# Technische Daten

ANMERKUNG: Die angebotenen Konfigurationen können je nach Region variieren. Die folgenden Angaben enthalten nur die technischen Daten, die laut Gesetz im Lieferumfang Ihres Computers enthalten sein müssen. Weitere Informationen zur Konfiguration Ihres Computers erhalten Sie, indem Sie auf Start → Hilfe und Support klicken und die Option zum Anzeigen von Informationen über Ihren Computer auswählen.

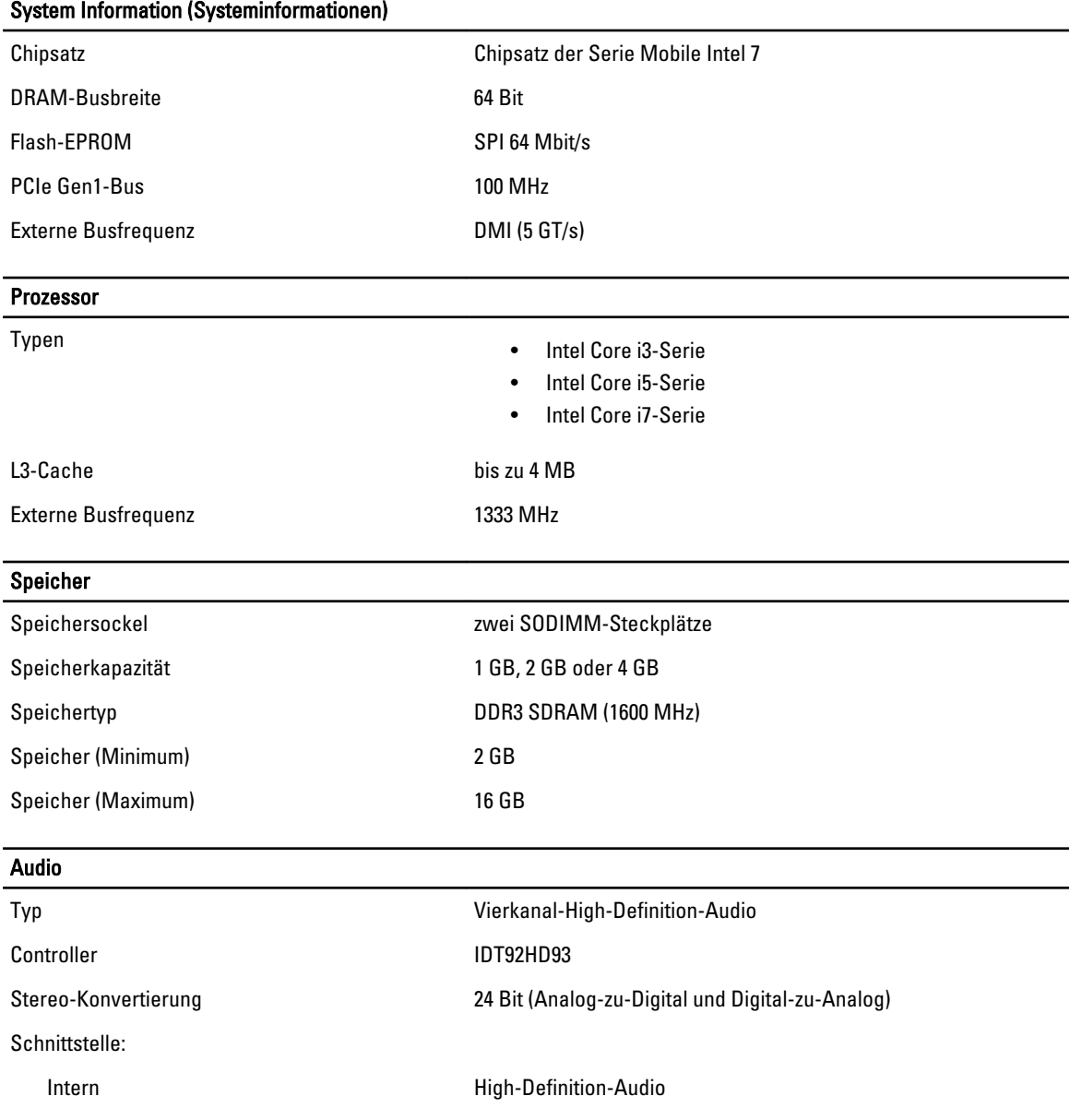

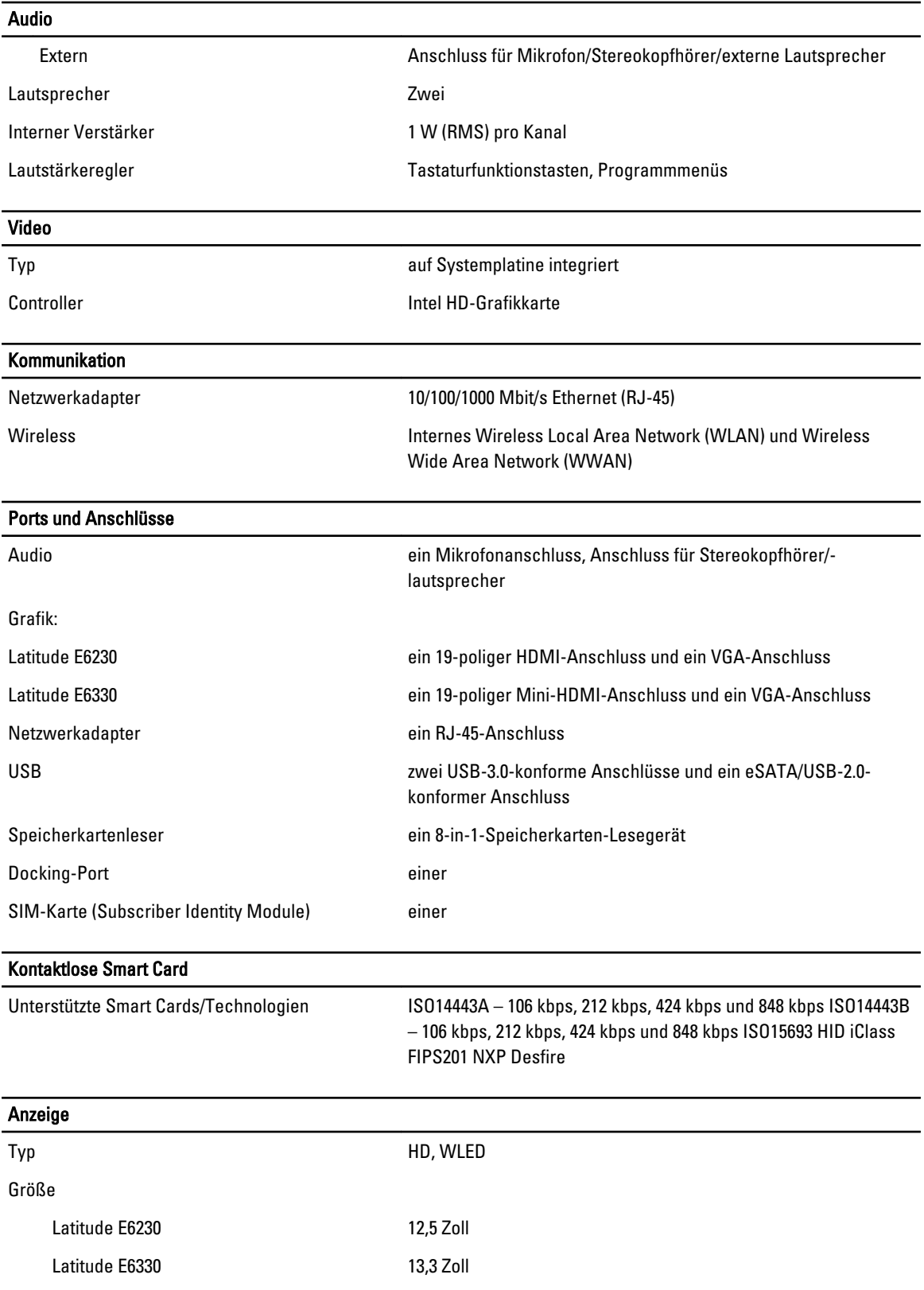

#### Anzeige

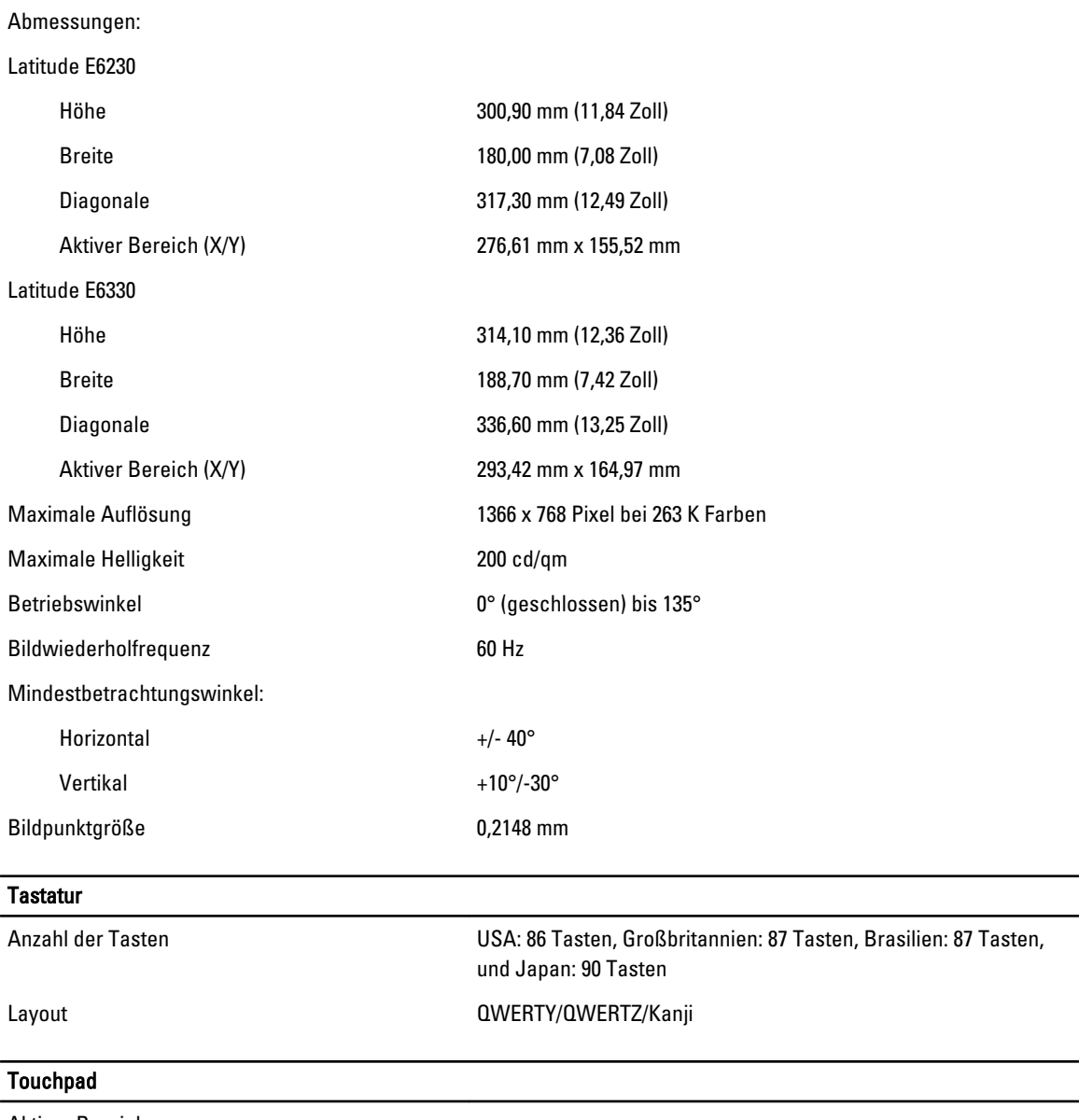

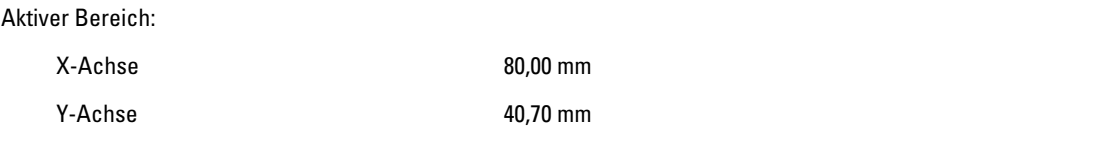

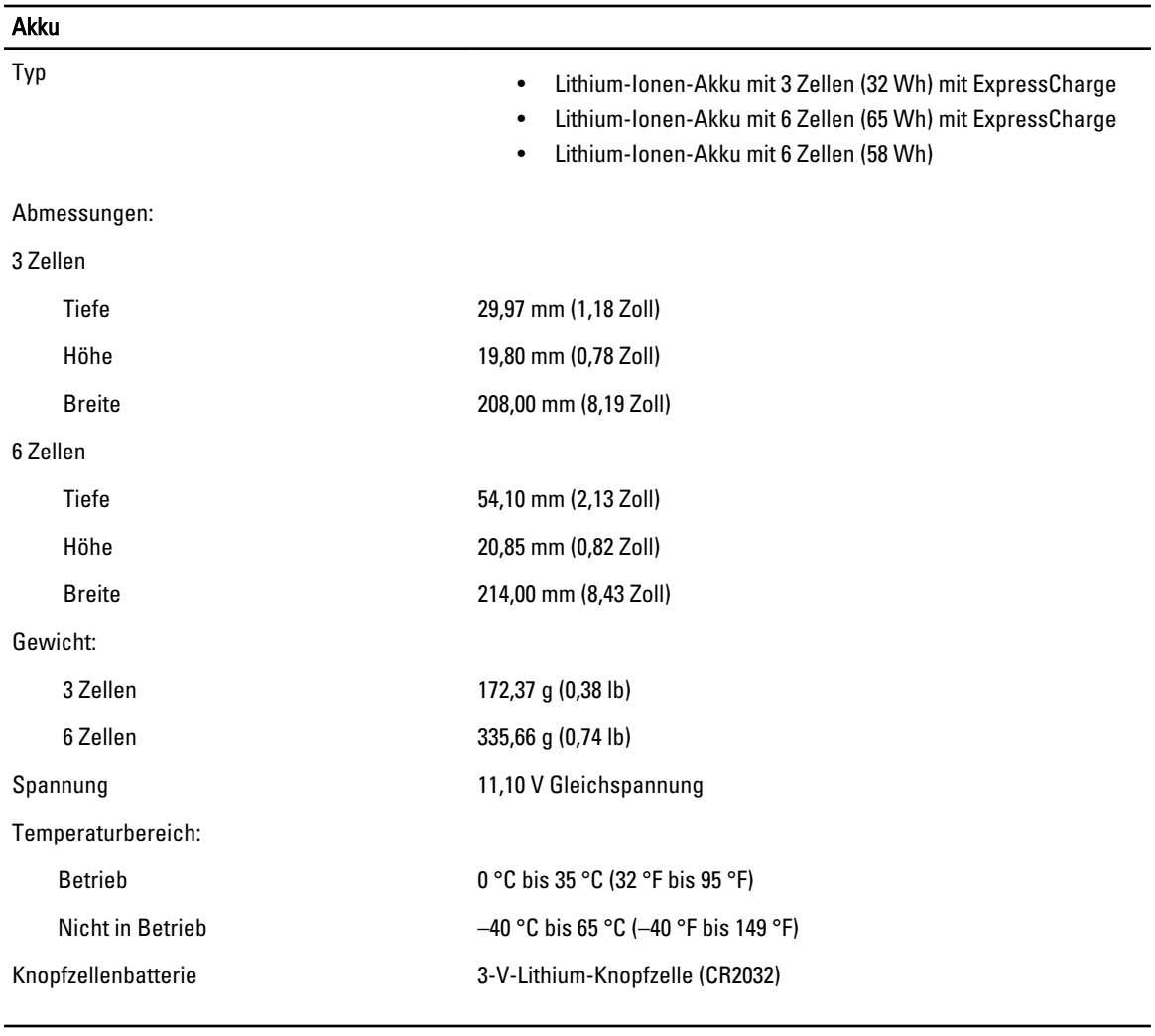

#### Netzadapter

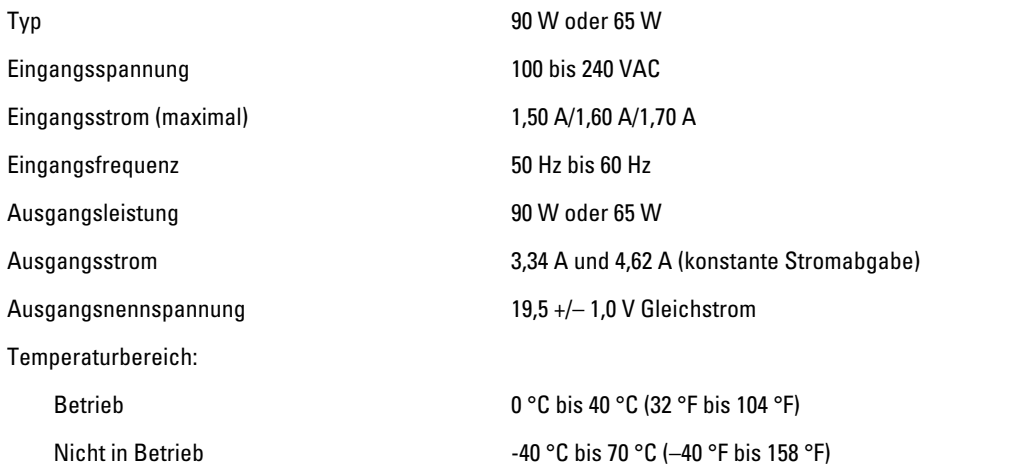
## Abmessungen und Gewichte

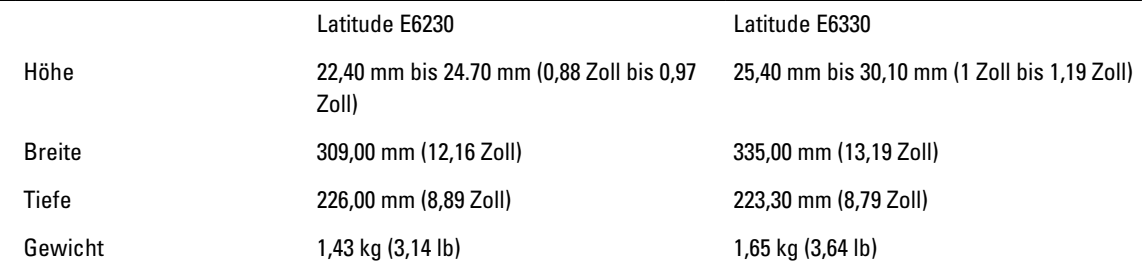

## Umgebungsbedingungen

Temperatur

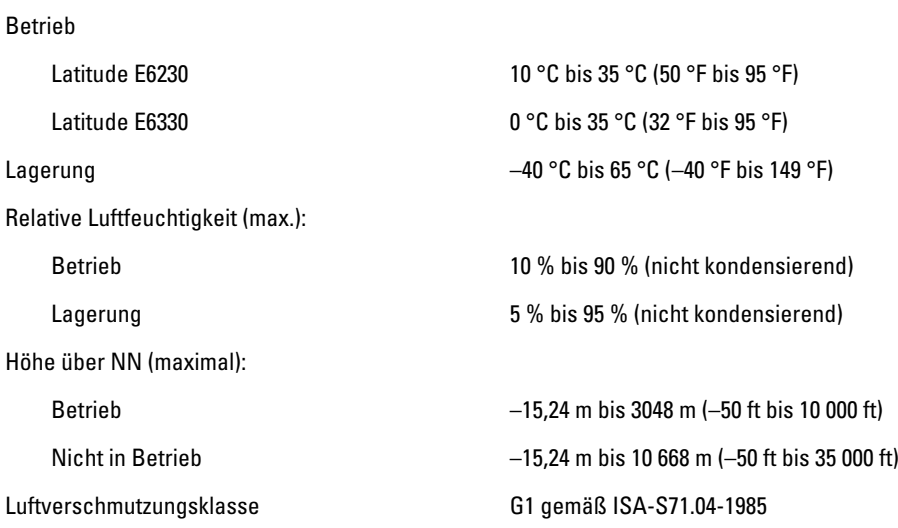

## Kontaktaufnahme mit Dell

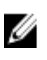

ANMERKUNG: Wenn Sie nicht über eine aktive Internetverbindung verfügen, können Sie Kontaktinformationen auch auf Ihrer Auftragsbestätigung, dem Lieferschein, der Rechnung oder im Dell-Produktkatalog finden.

Dell stellt verschiedene onlinebasierte und telefonische Support- und Serviceoptionen bereit. Da die Verfügbarkeit dieser Optionen je nach Land und Produkt variiert, stehen einige Services in Ihrer Region möglicherweise nicht zur Verfügung. So erreichen Sie den Vertrieb, den technischen Support und den Kundendienst von Dell:

- 1. Besuchen Sie support.dell.com.
- 2. Wählen Sie Ihre Supportkategorie.
- 3. Wenn Sie kein US-Kunde sind, wählen Sie unten auf support.dell.com ihren Ländercode aus oder wählen Sie All (Alle), um weitere Auswahlmöglichkeiten anzuzeigen.
- 4. Klicken Sie je nach Bedarf auf den entsprechenden Service- oder Support-Link.